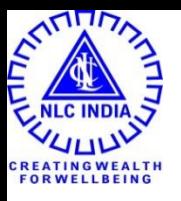

## CLMS 2.0

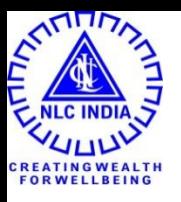

# Technical User

## Technical User – Create / Edit LOA

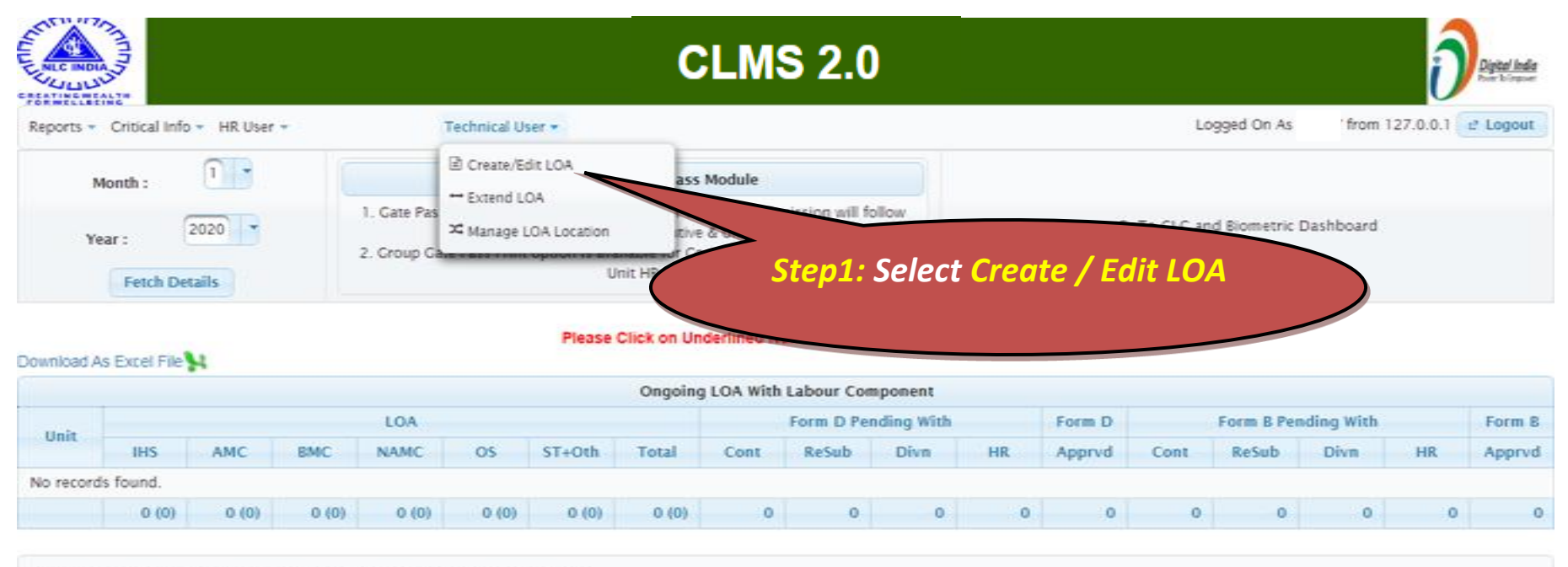

Developed and Maintained by Human Resources Division, Corporate Office

## Technical User – Create LOA

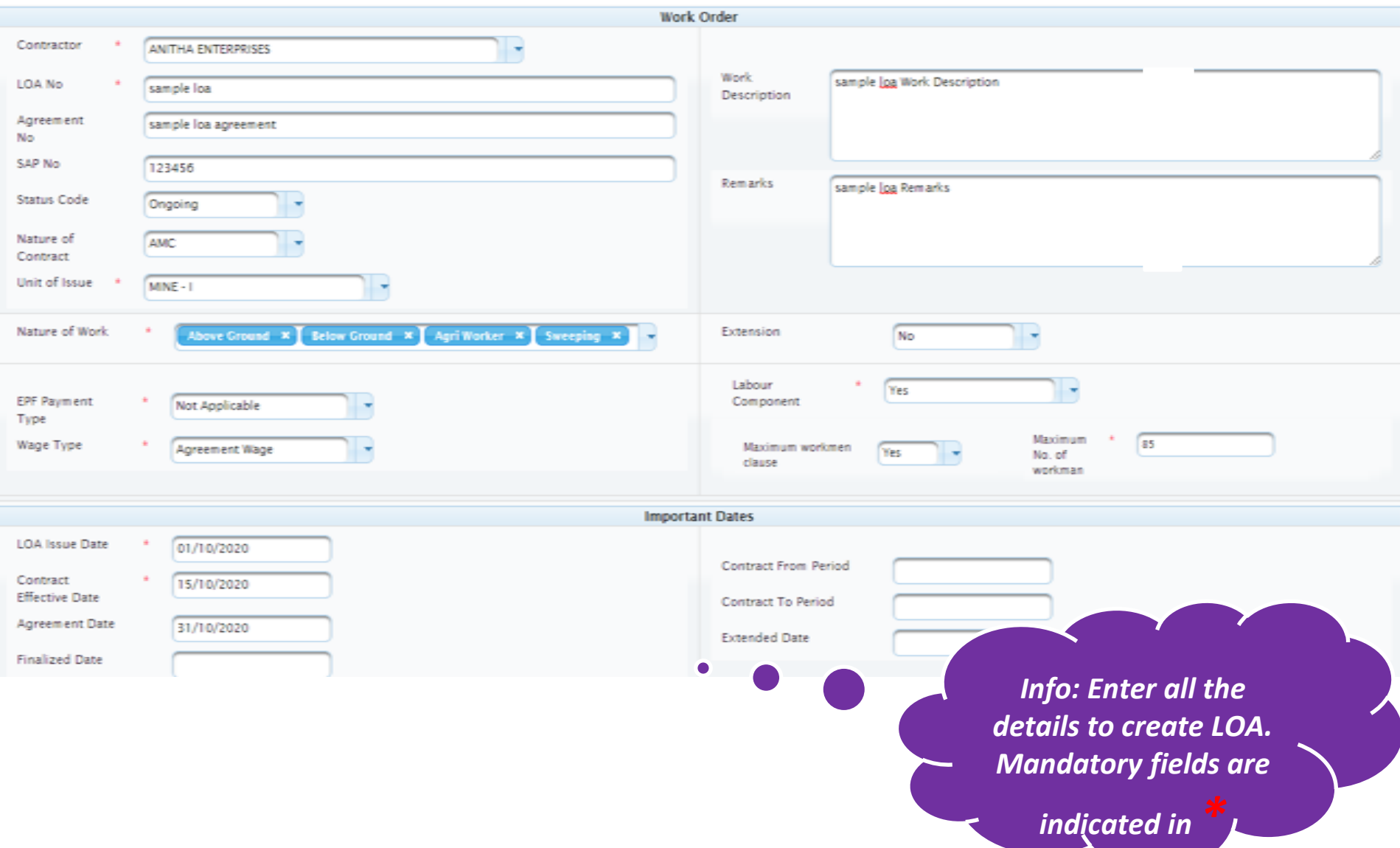

# Technical User –Edit LOA

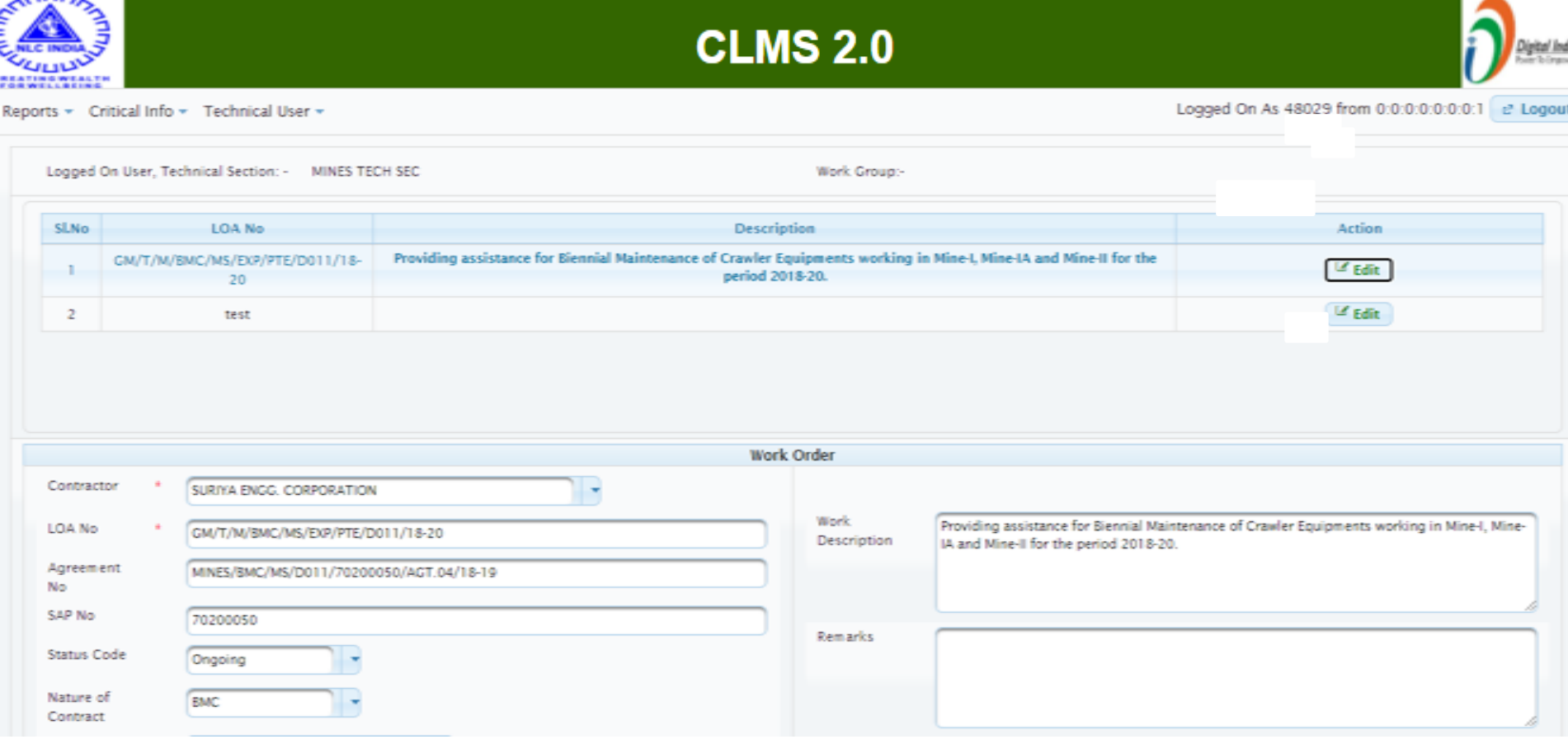

# Technical User – Edit LOA

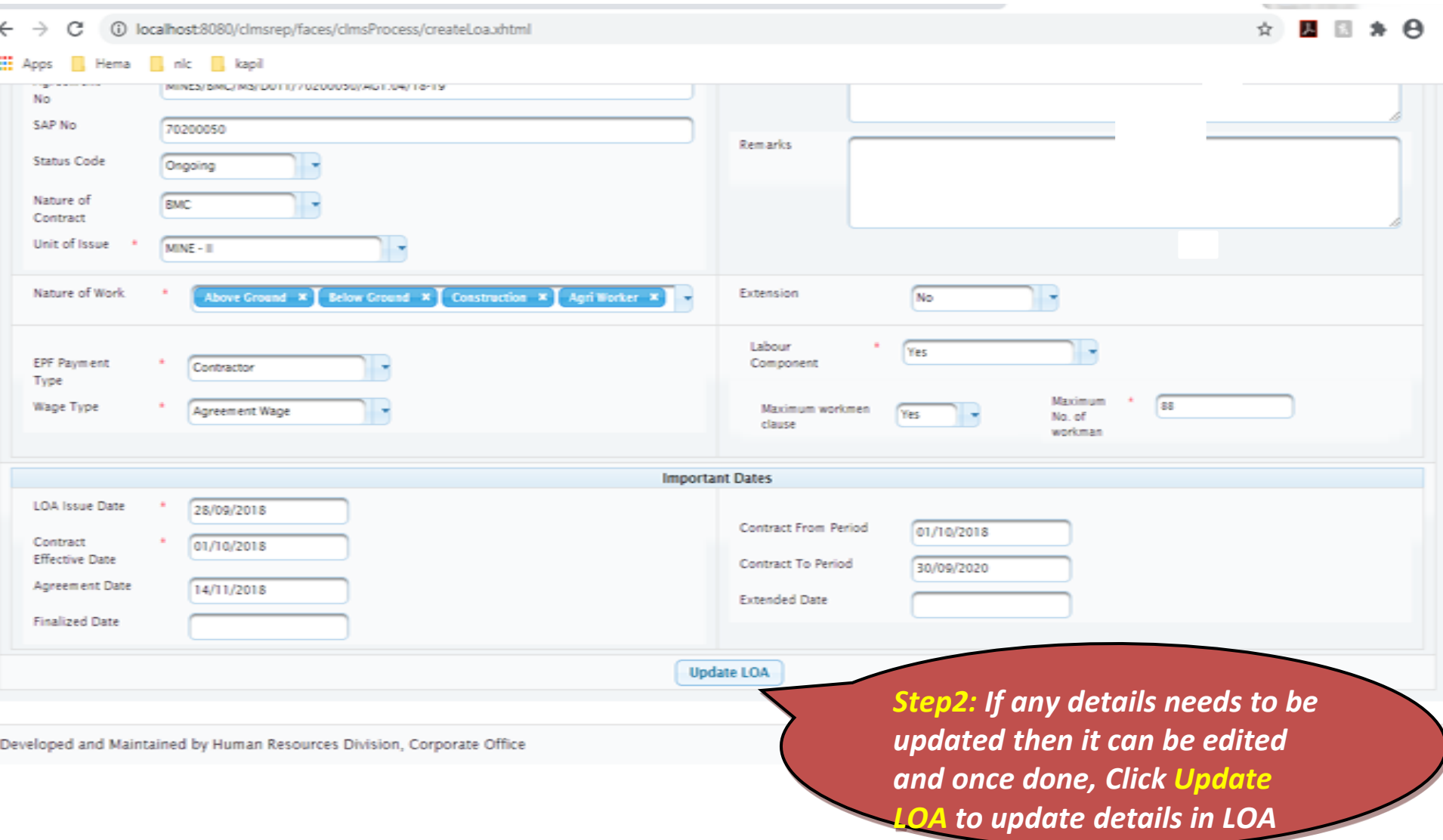

#### Technical User – Manage LOA Location

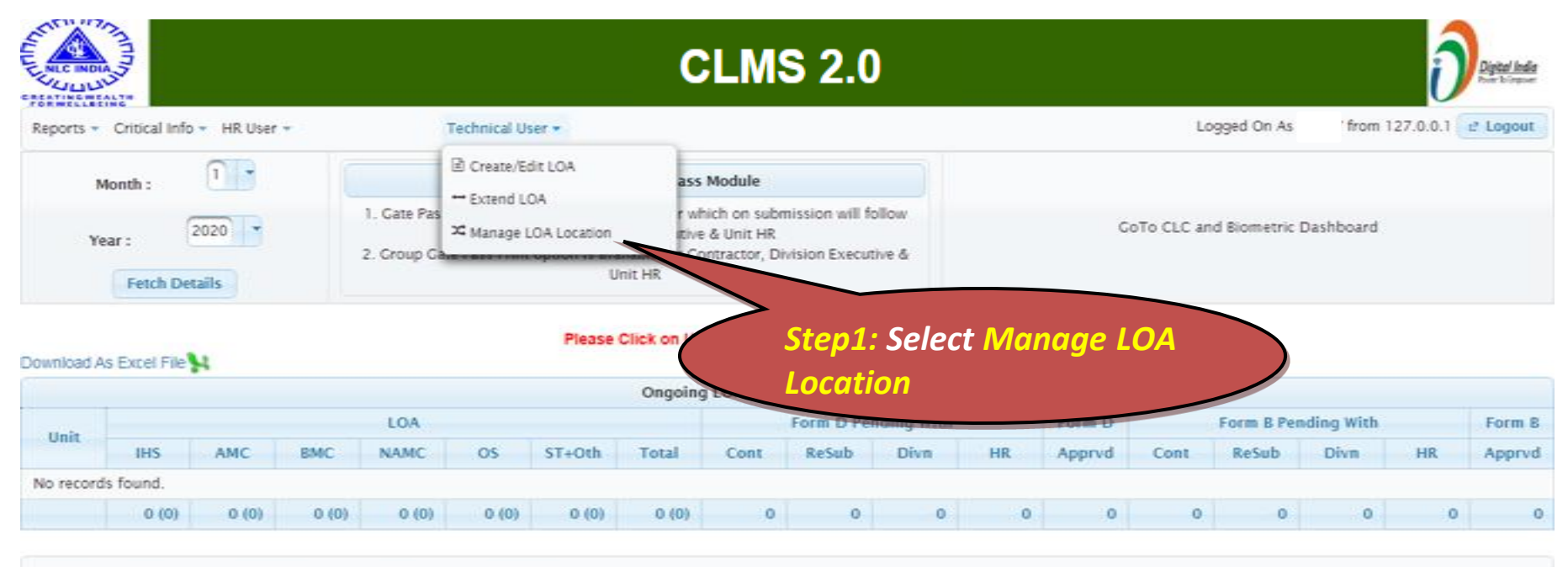

Developed and Maintained by Human Resources Division, Corporate Office

#### Technical User - Manage LOA Location

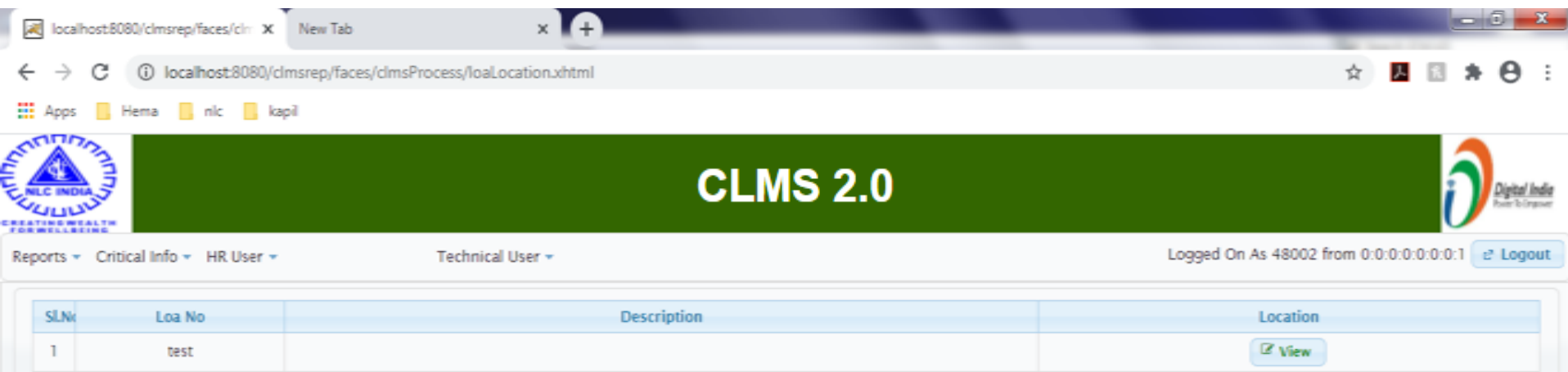

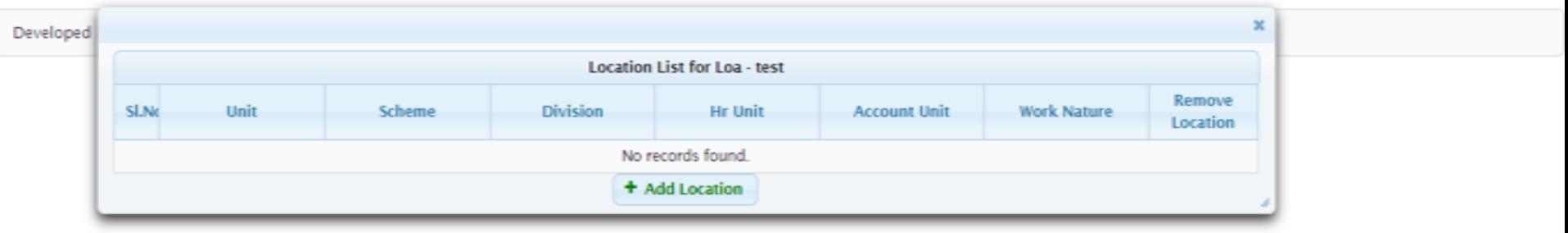

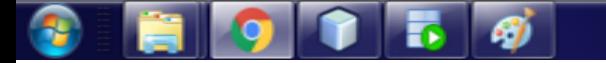

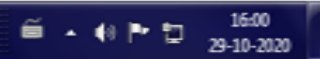

#### Technical User - Manage LOA Location

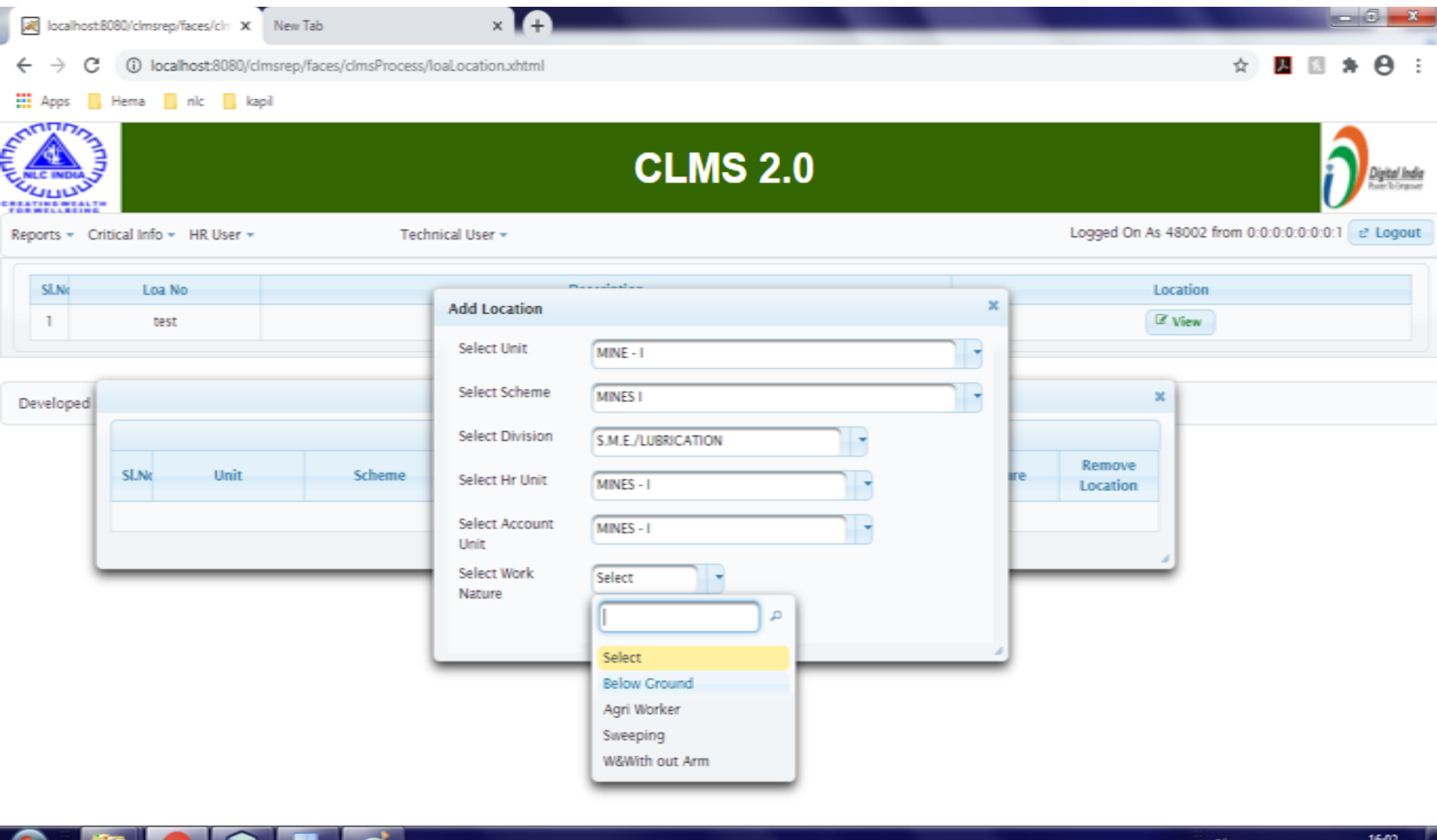

29-10-2020

#### Technical User - Manage LOA Location

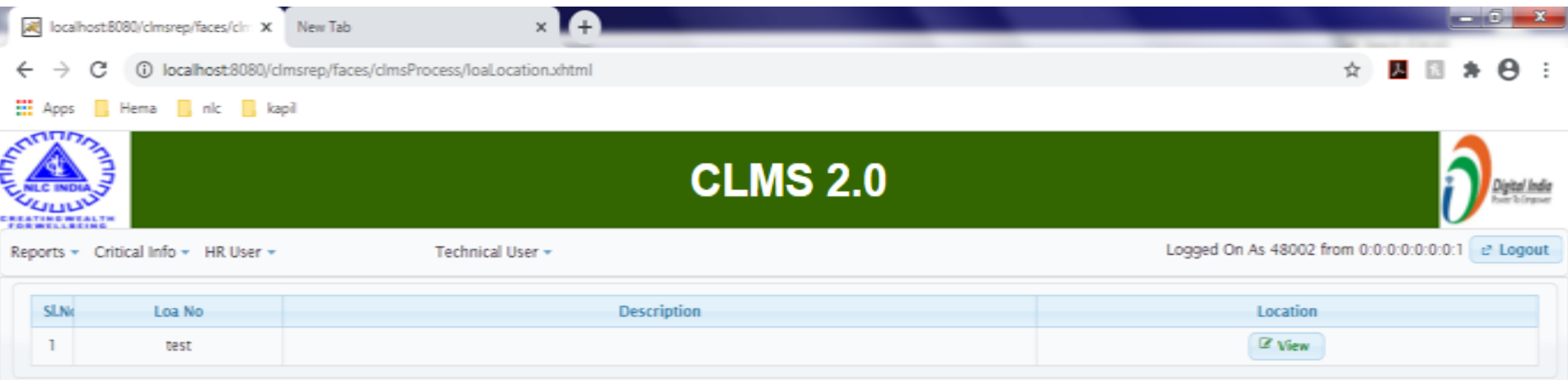

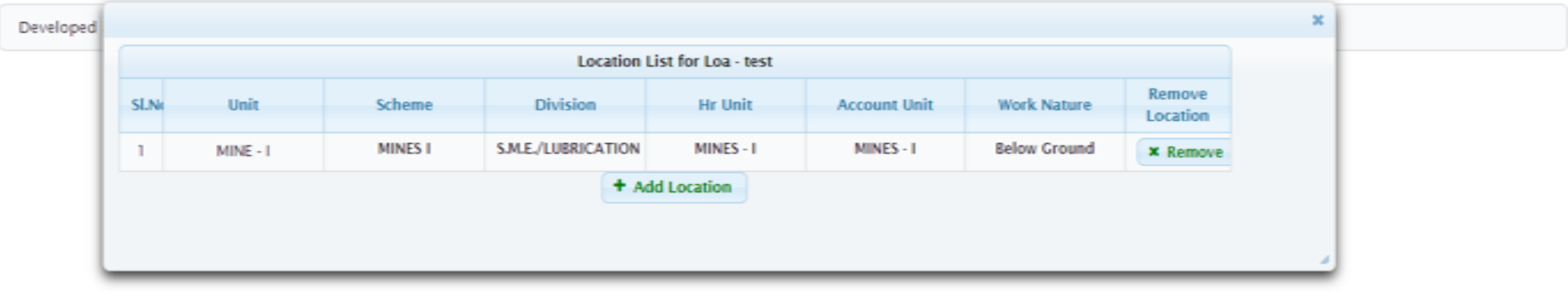

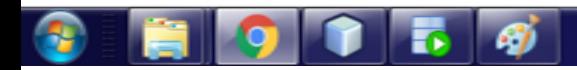

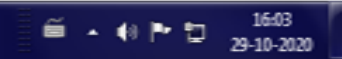

# Technical User – Extend LOA

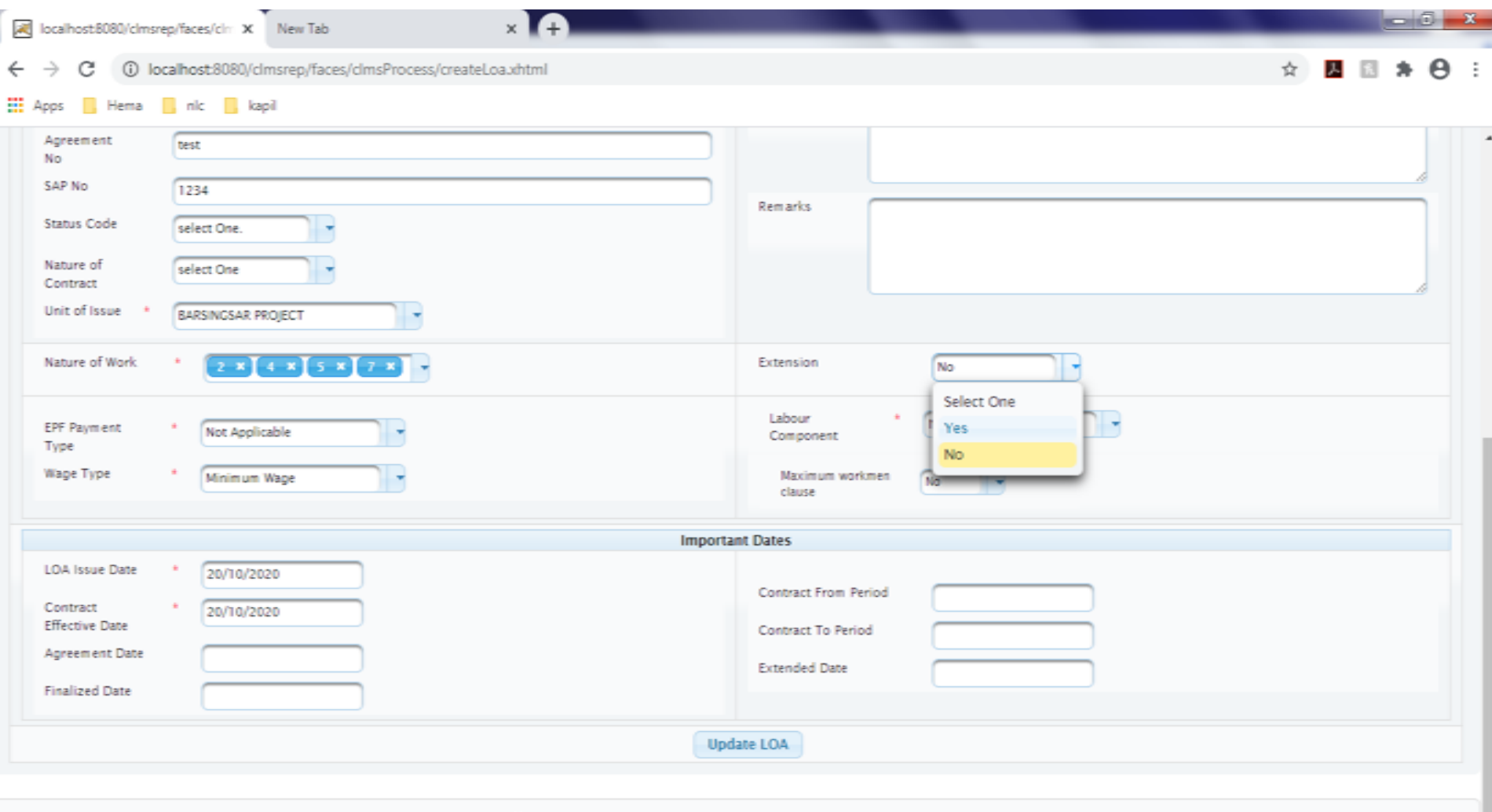

Developed and Maintained by Human Resources Division, Corporate Office

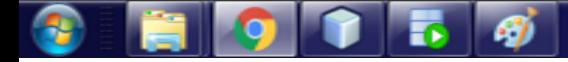

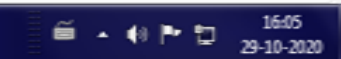

## Technical User – Extend LOA

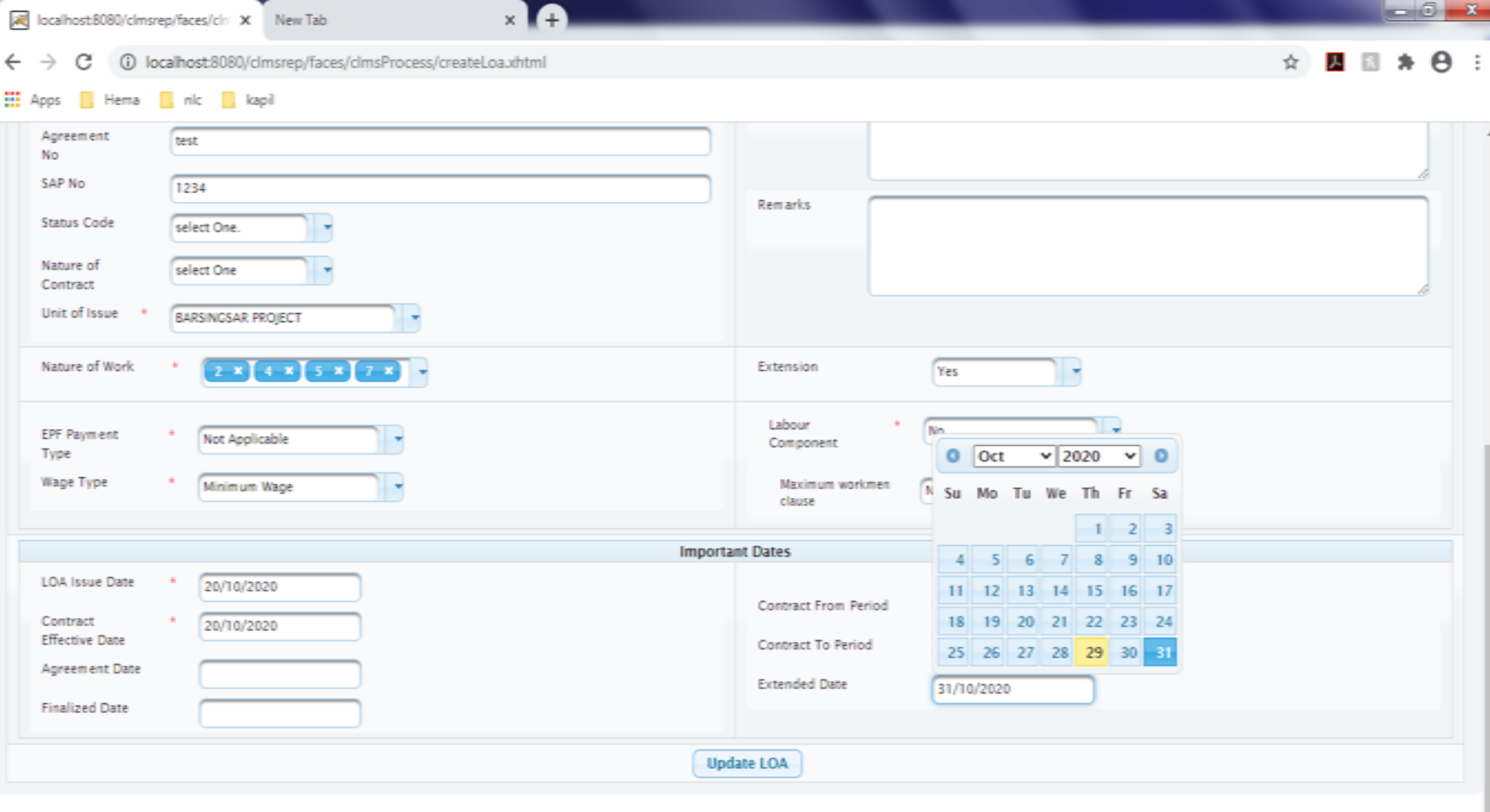

Developed and Maintained by Human Resources Division, Corporate Office

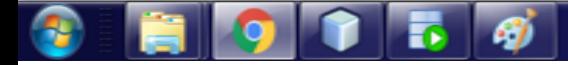

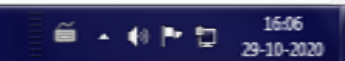

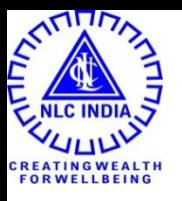

## HR User

## HR User - Create Workmen

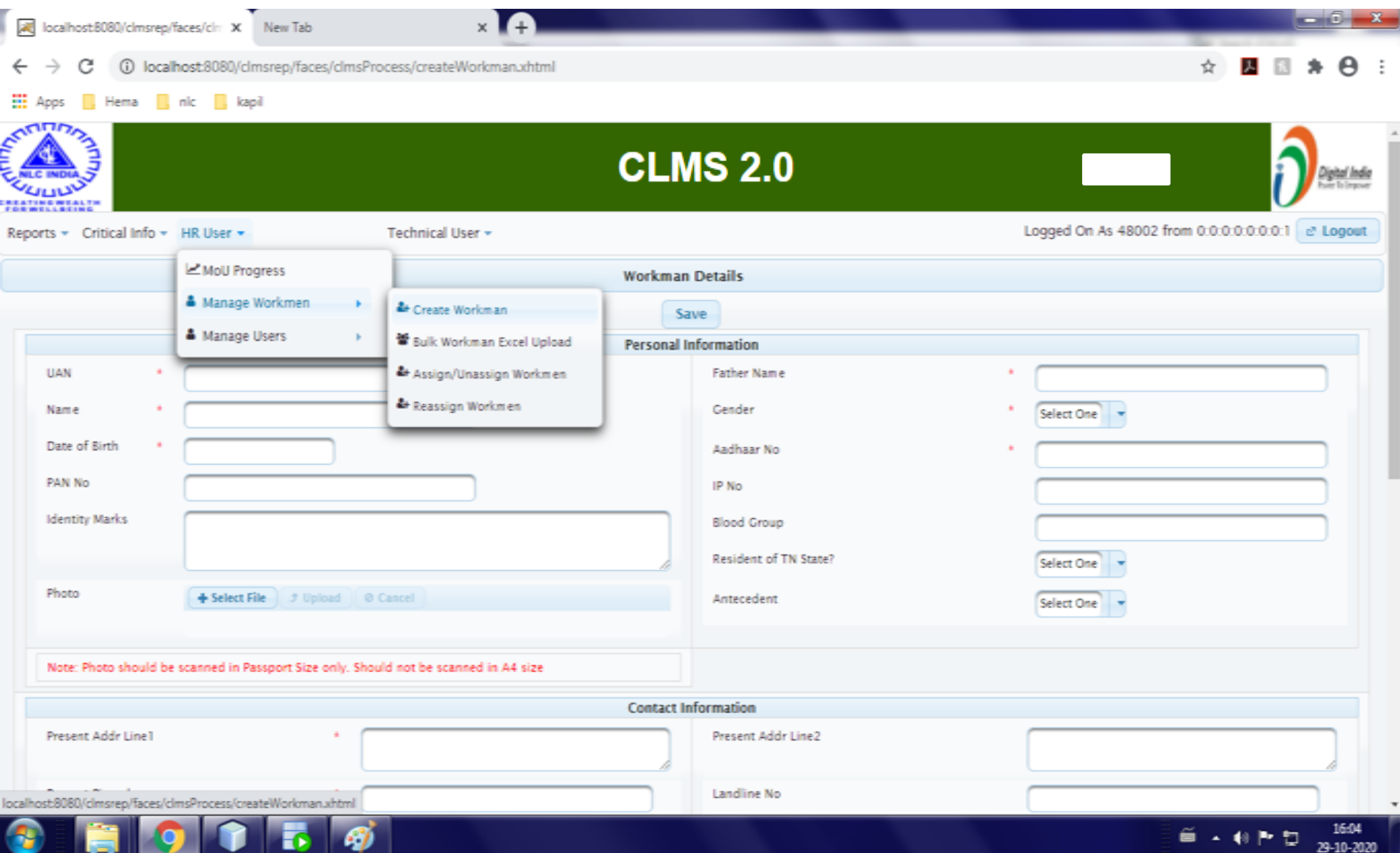

## HR User - Create Workmen

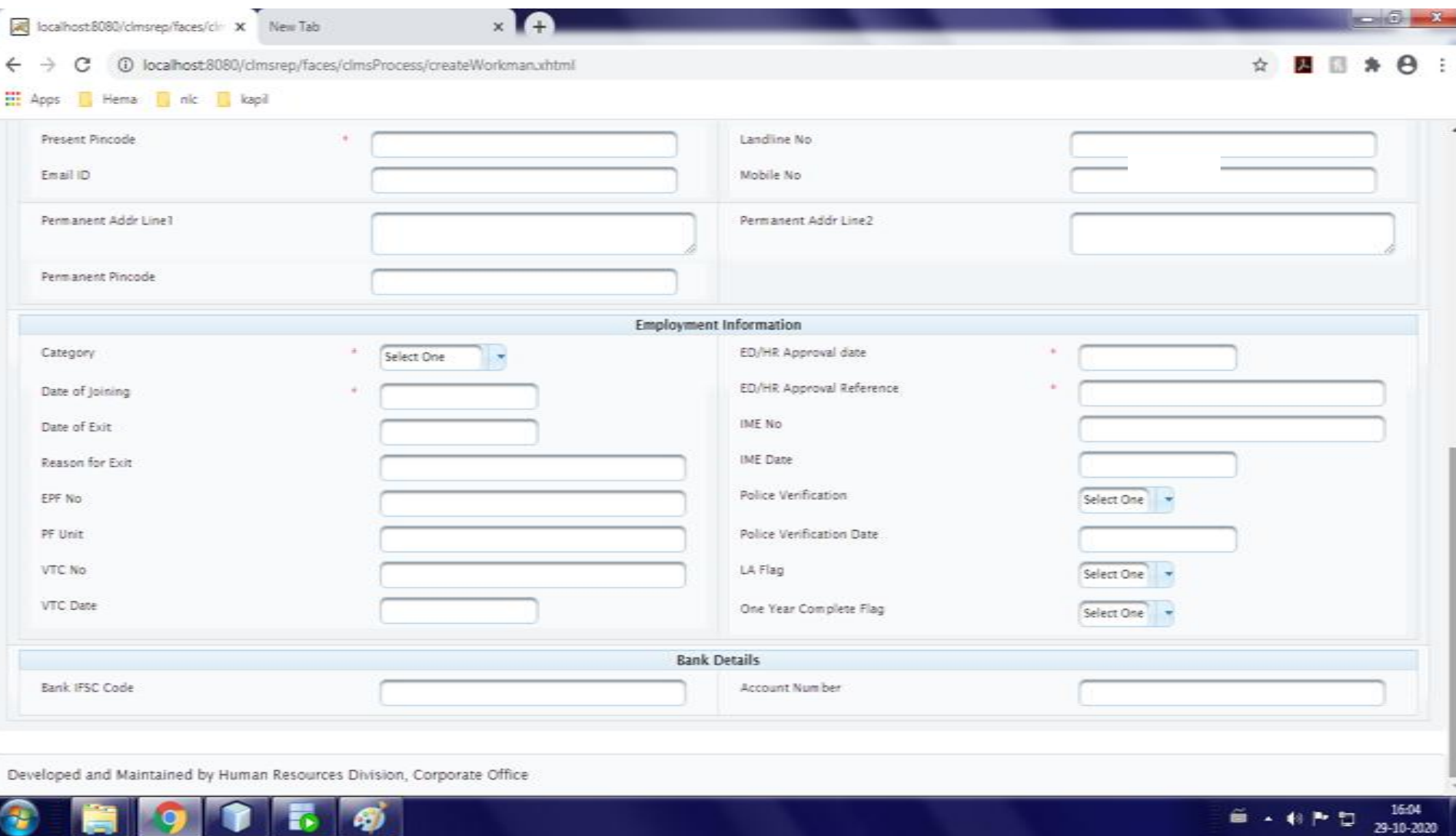

## HR User - Manage Workmen – Assign / Unassign Workmen

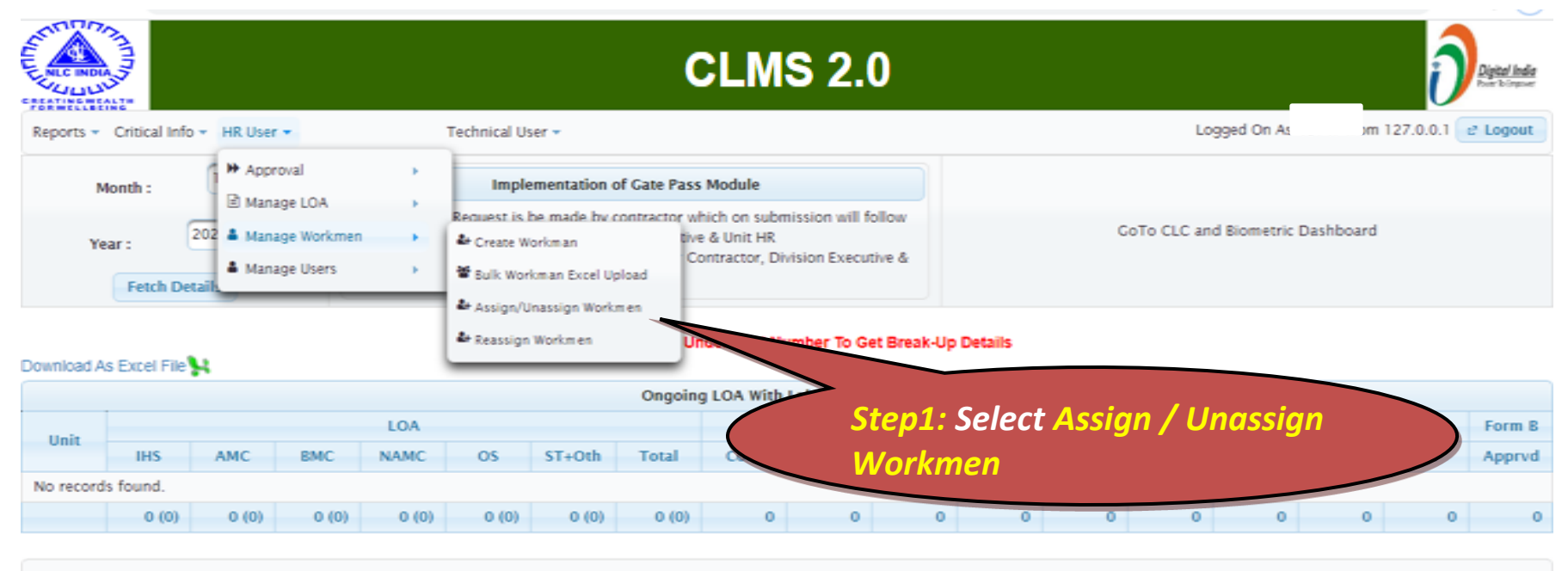

Developed and Maintained by Human Resources Division, Corporate Office

## HR User - Manage Workmen – Assign / Unassign Workmen

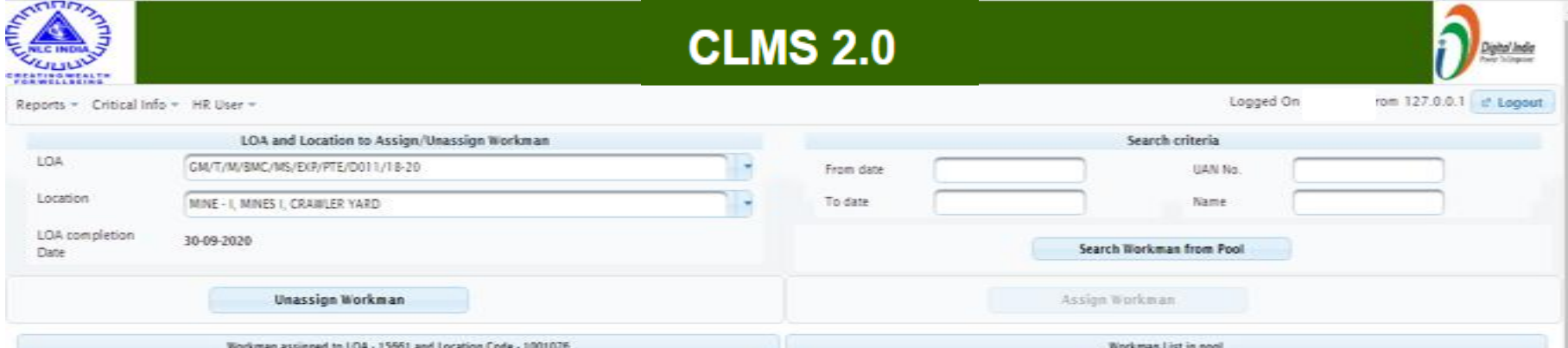

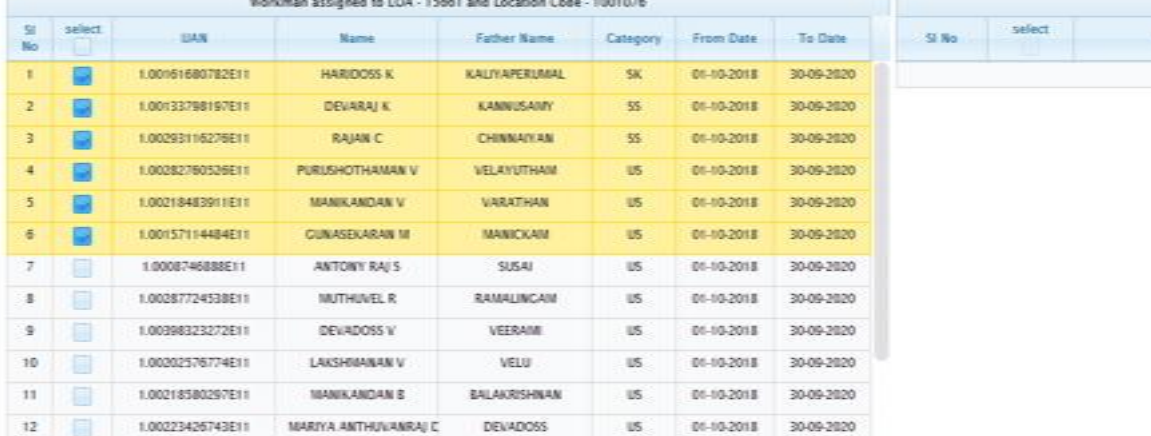

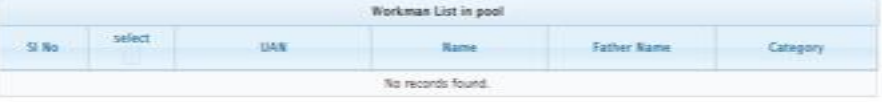

## HR User - Manage Workmen – Assign / Unassign Workmen – Search Workmen

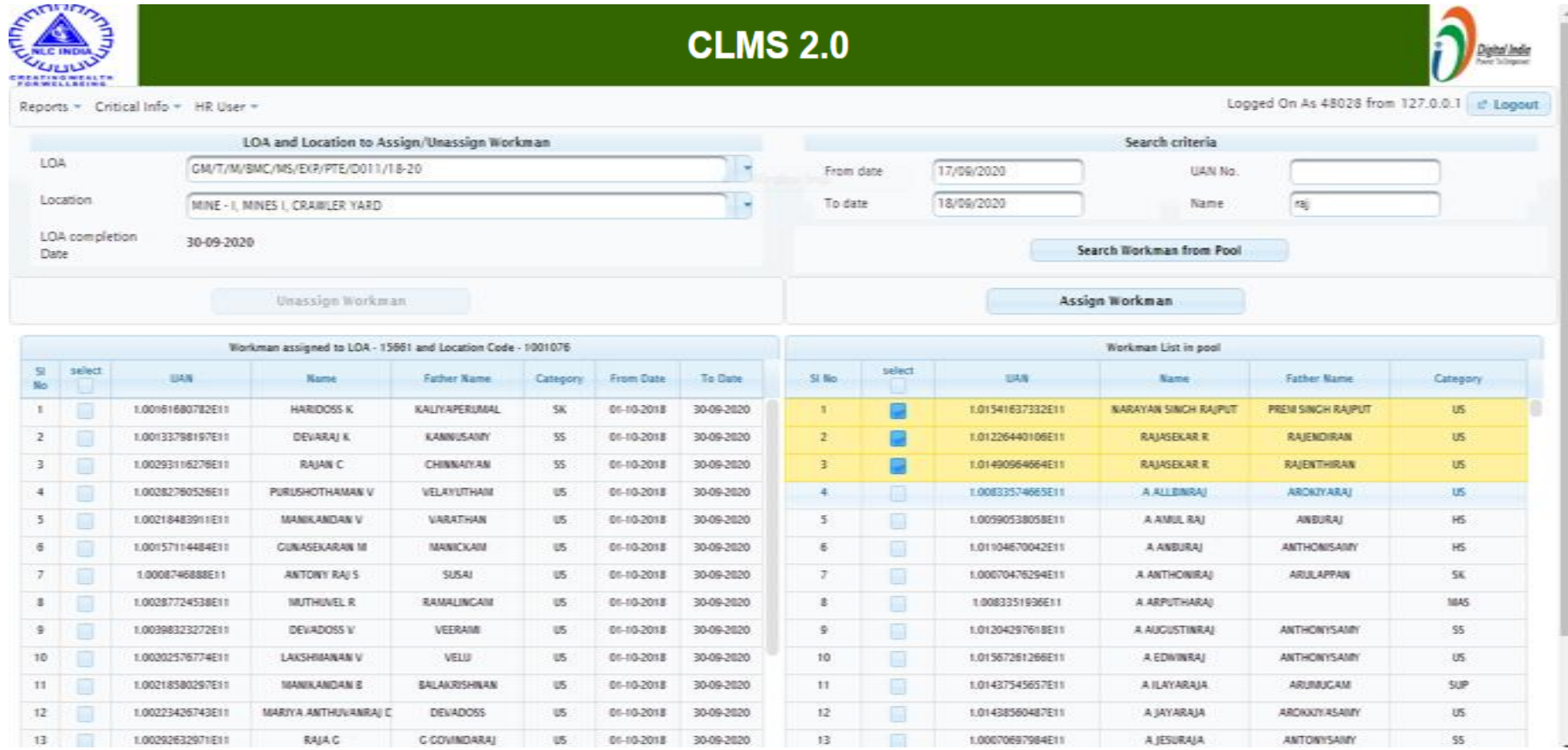

## HR User - Manage Workmen – Reassign Workmen

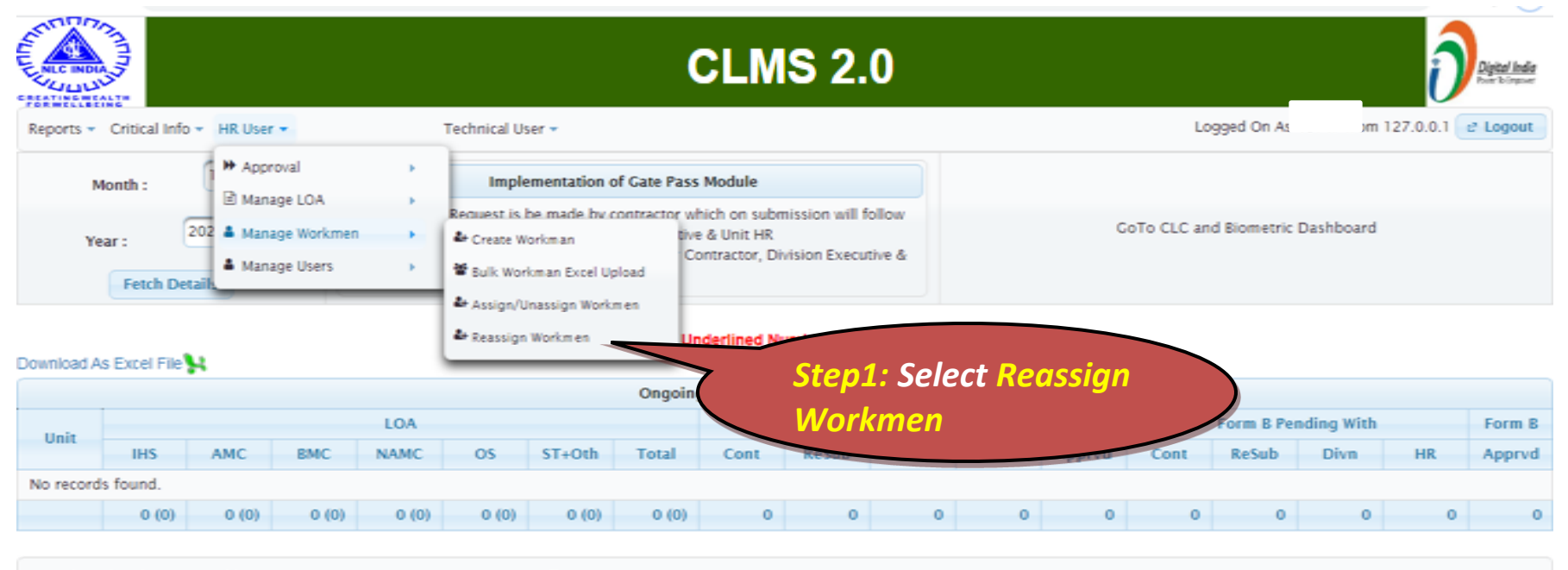

Developed and Maintained by Human Resources Division, Corporate Office

## HR User - Manage Workmen – Reassign Workmen – LOA & Location

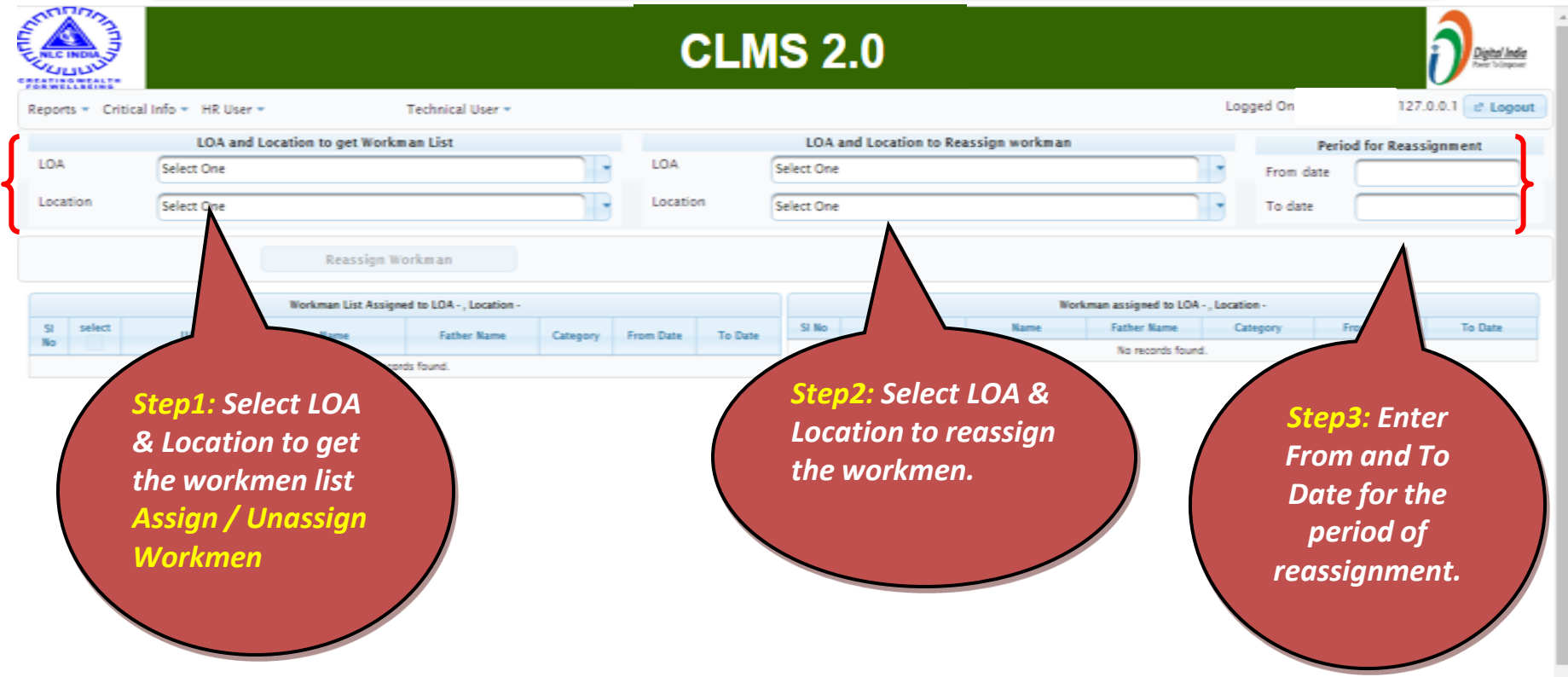

## HR User - Manage Workmen – Reassign Workmen – LOA & Location

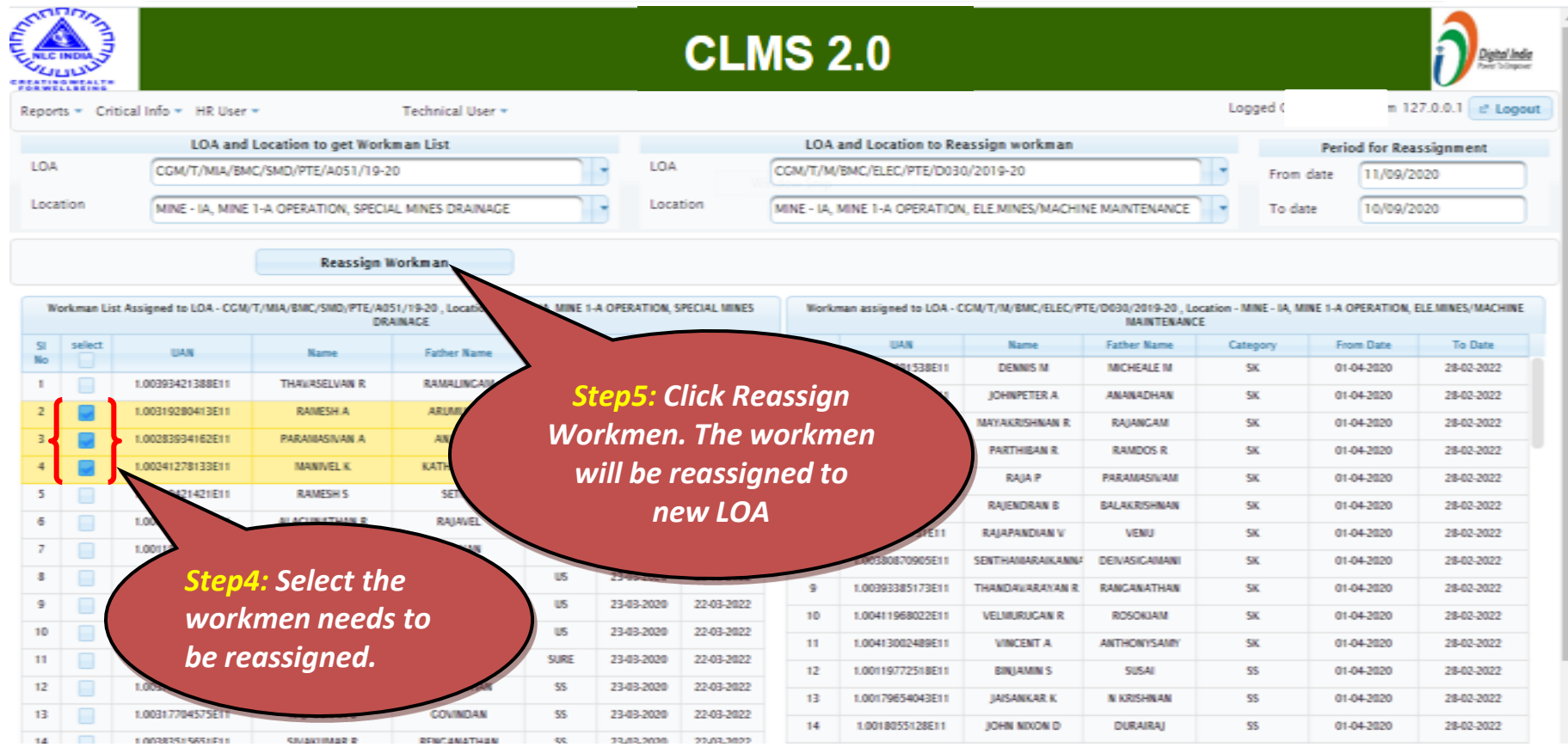

# Contractor - Group Gate Pass

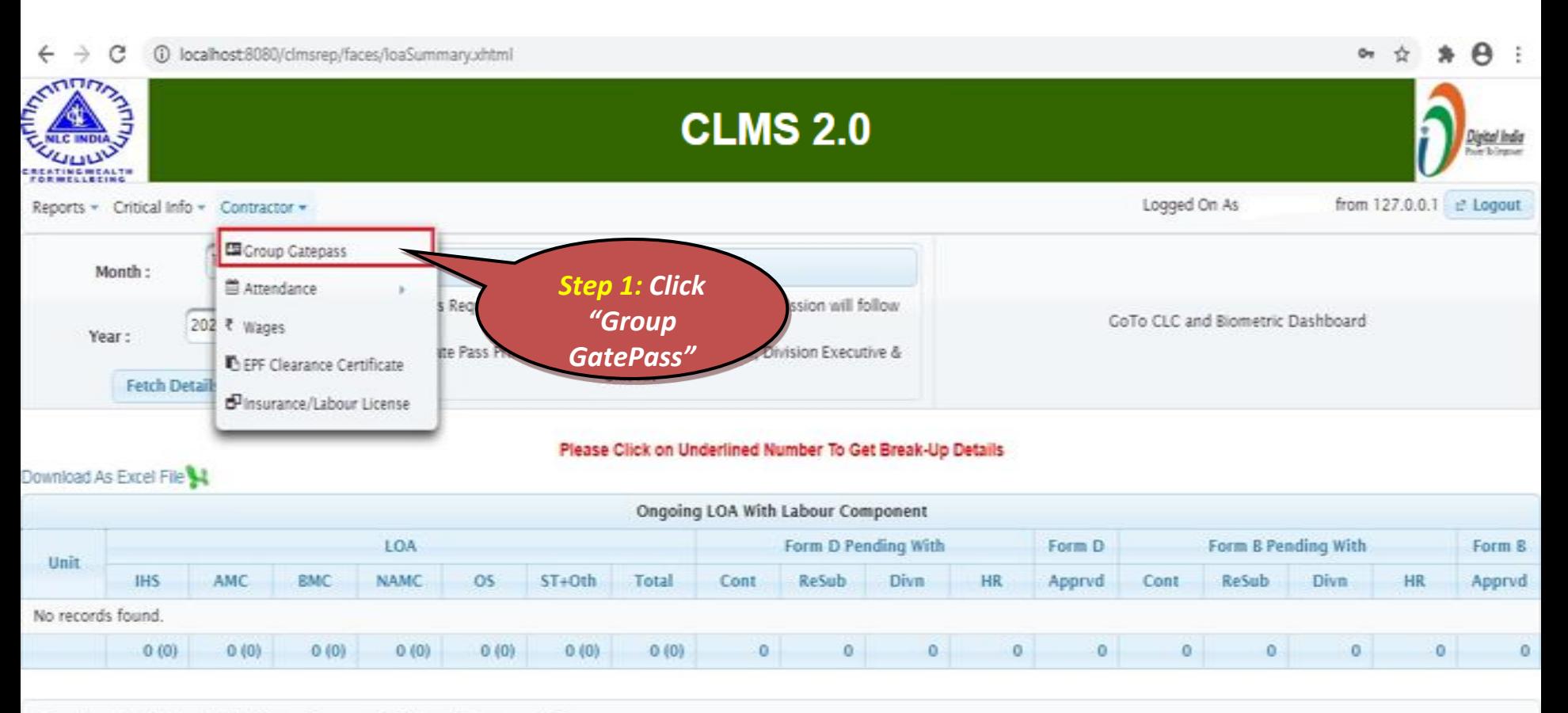

Developed and Maintained by Human Resources Division, Corporate Office

- 1

 $-ERROR$ 

## Contractor - Selection of LOA Details

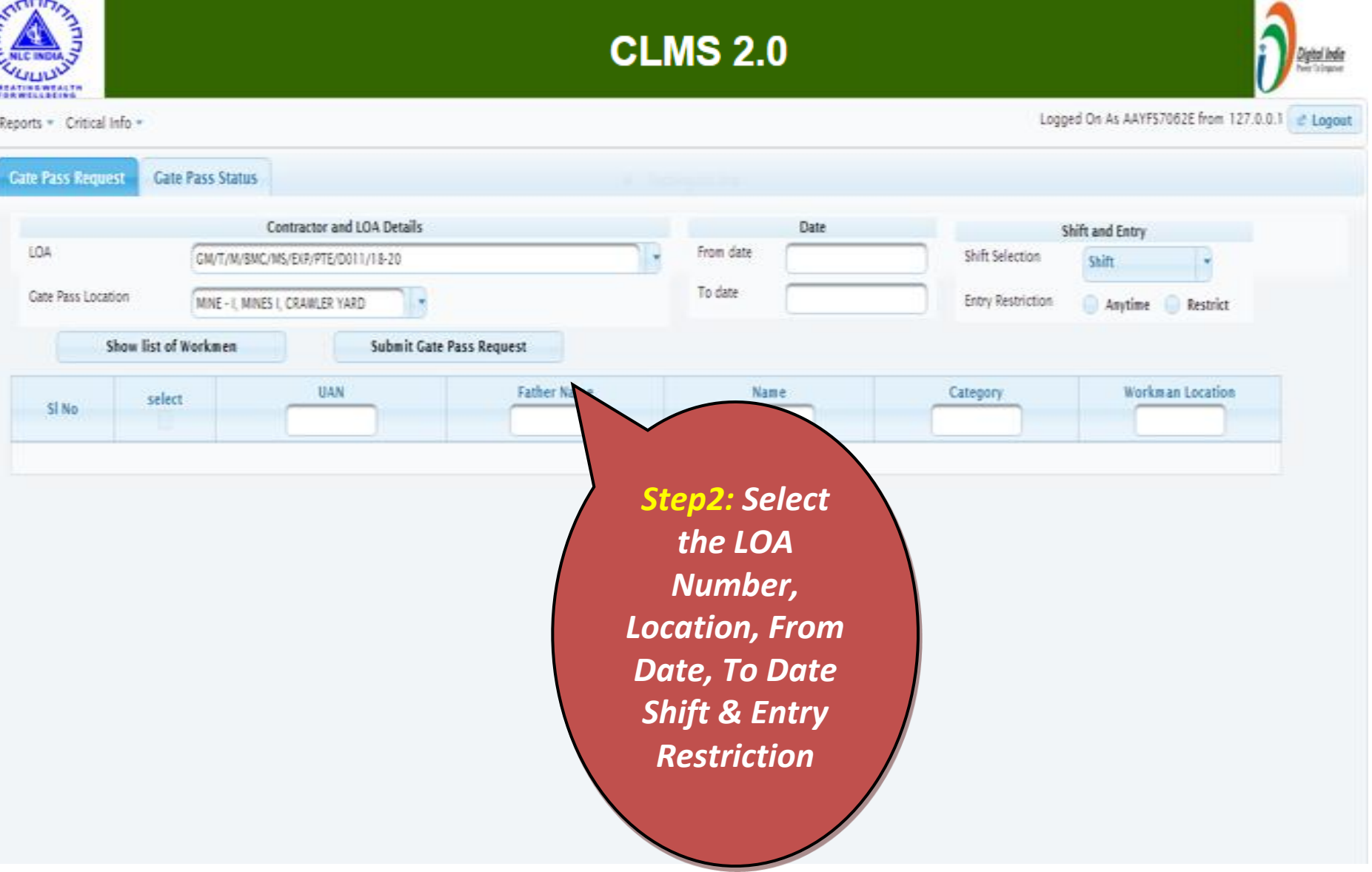

## Contractor - List of Workmen

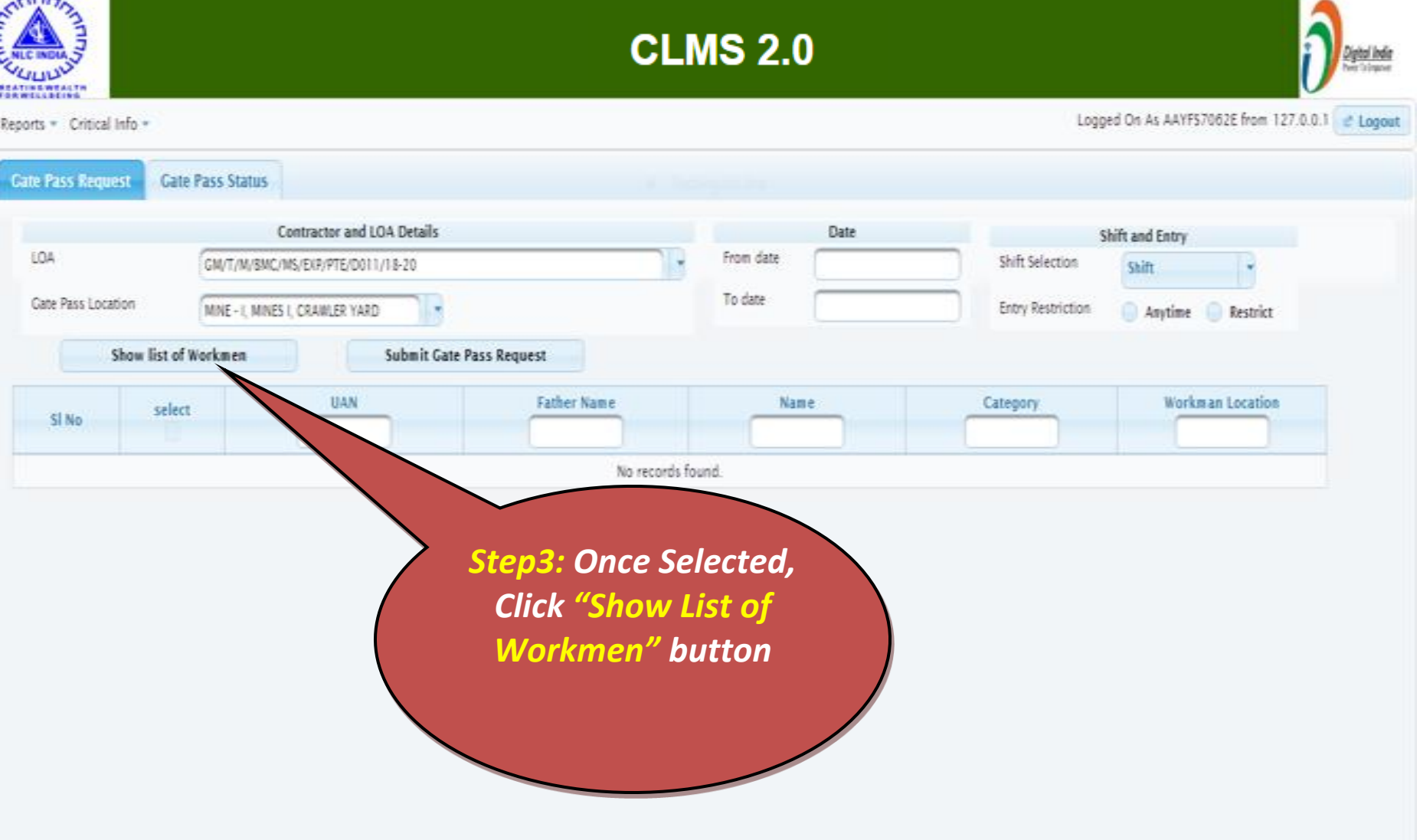

#### Contractor - Gate Pass Request Submission

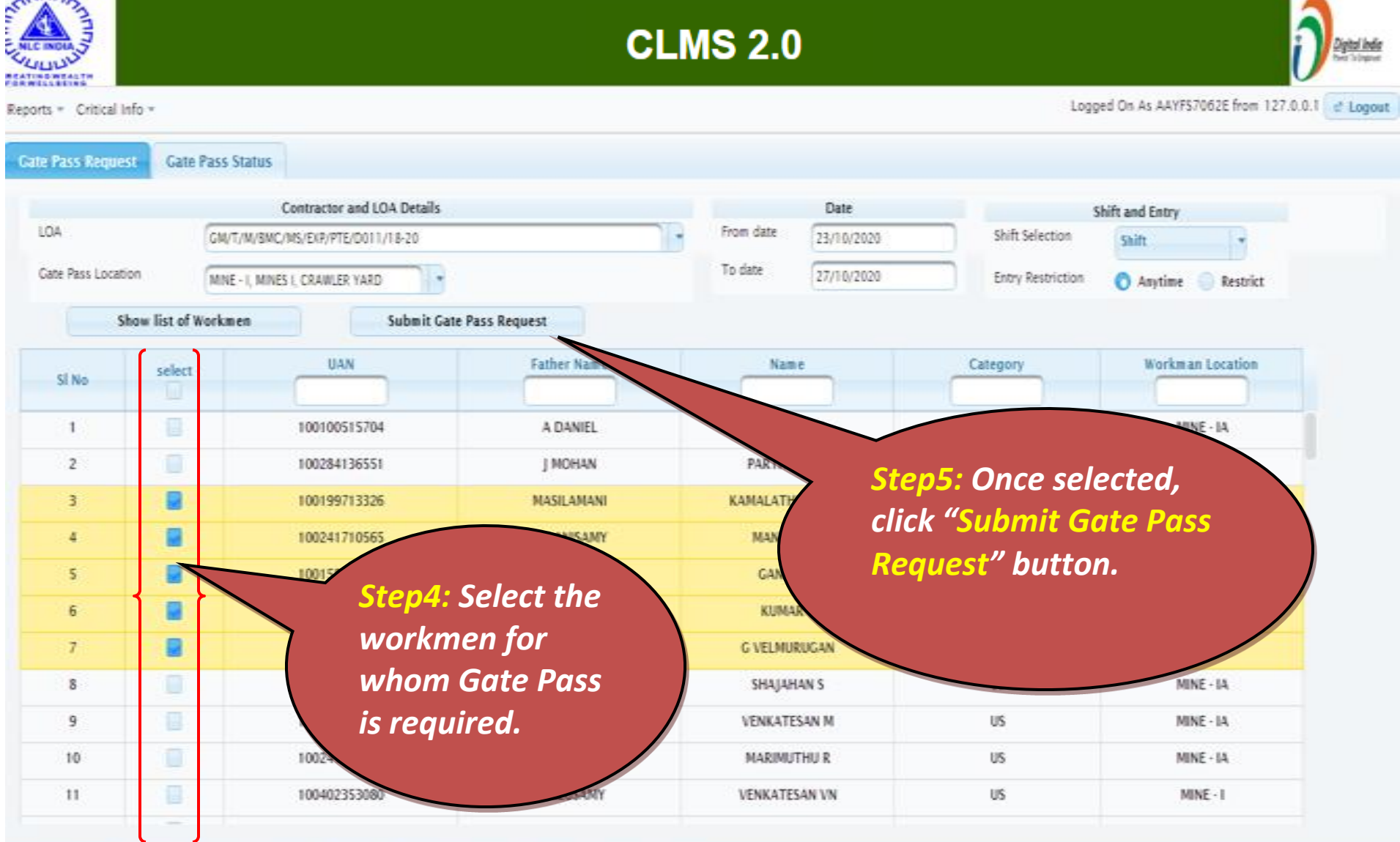

## Contractor - Gate Pass Status

**CLMS 2.0** 

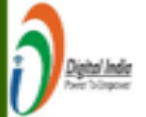

Logged On As AAYFS7062E from 127.0.0.1 et Loggut

Reports = Critical Info = Contractor =

**Gate Pass Request Gate Pass Status** 

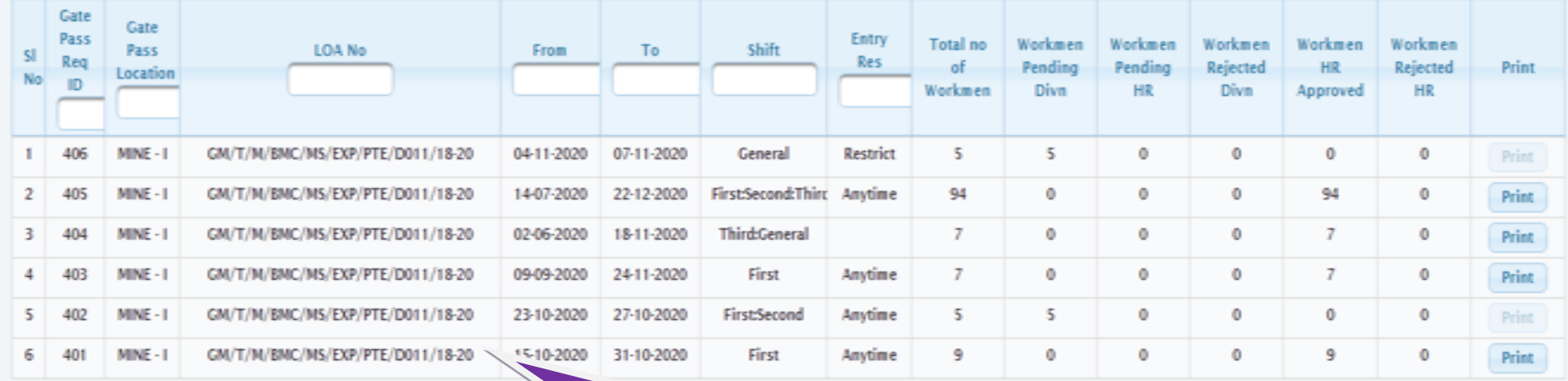

*Info: The summary of Gate Pass Status will be automatically fetched once Gate Pass Status tab is clicked. Print button will be enabled once HR approves the gate pass*

# Division User Gate Pass Approval

(i) localhost:8081/clmsrep/faces/clmsProcess/gpDivHrUser.xhtml

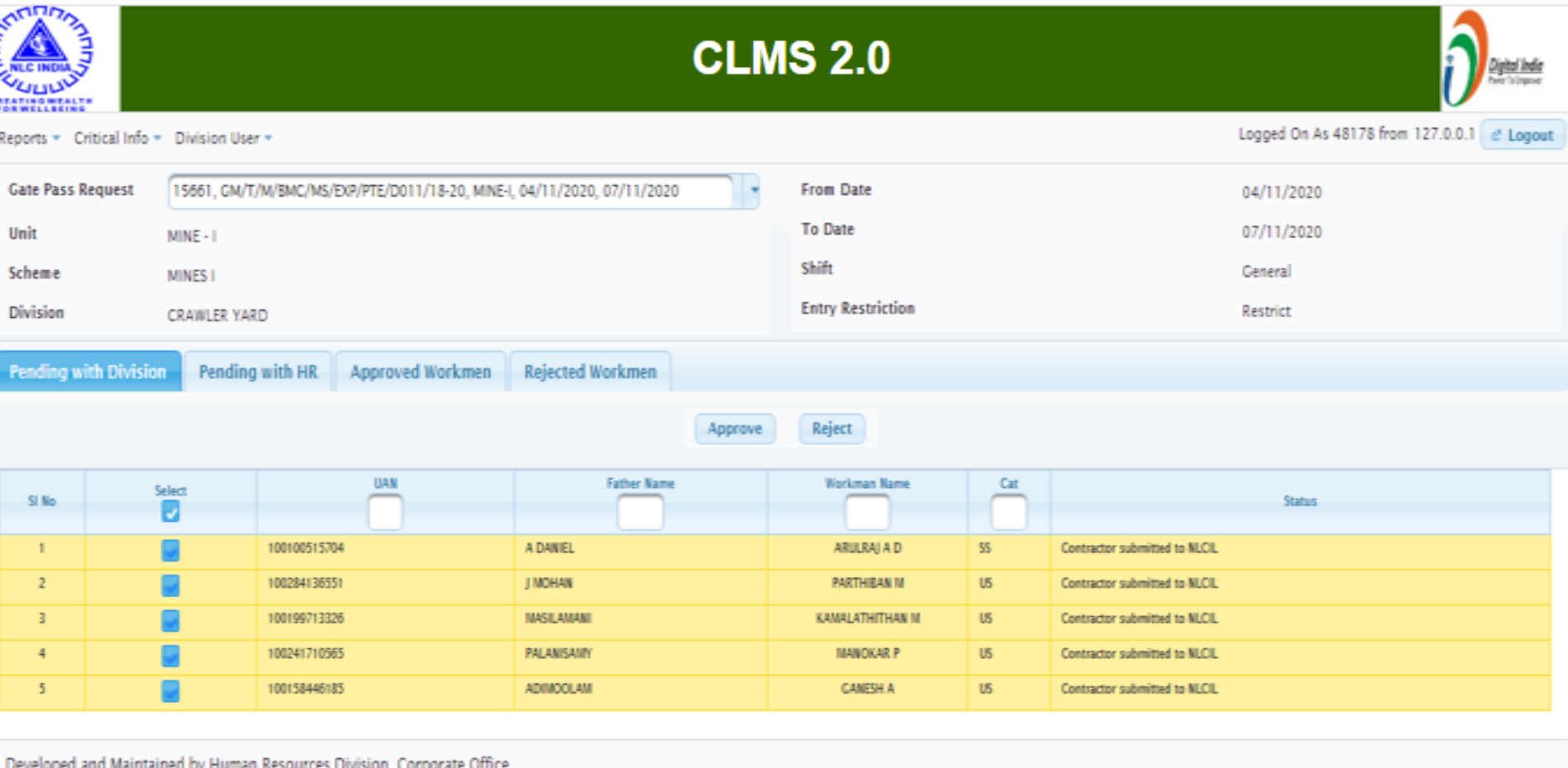

## Contractor - Gate Pass Status

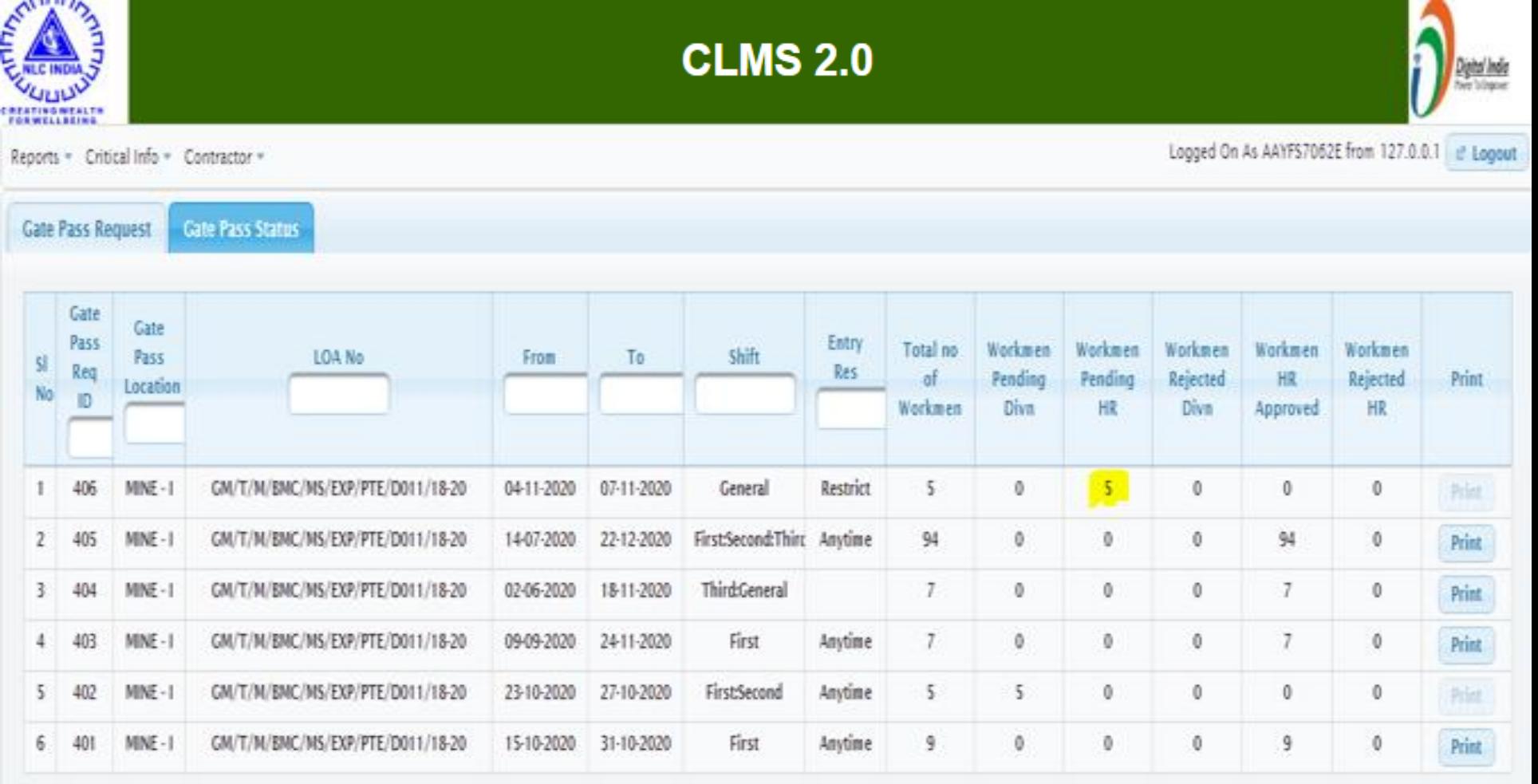

## HR User - Gate Pass Approval

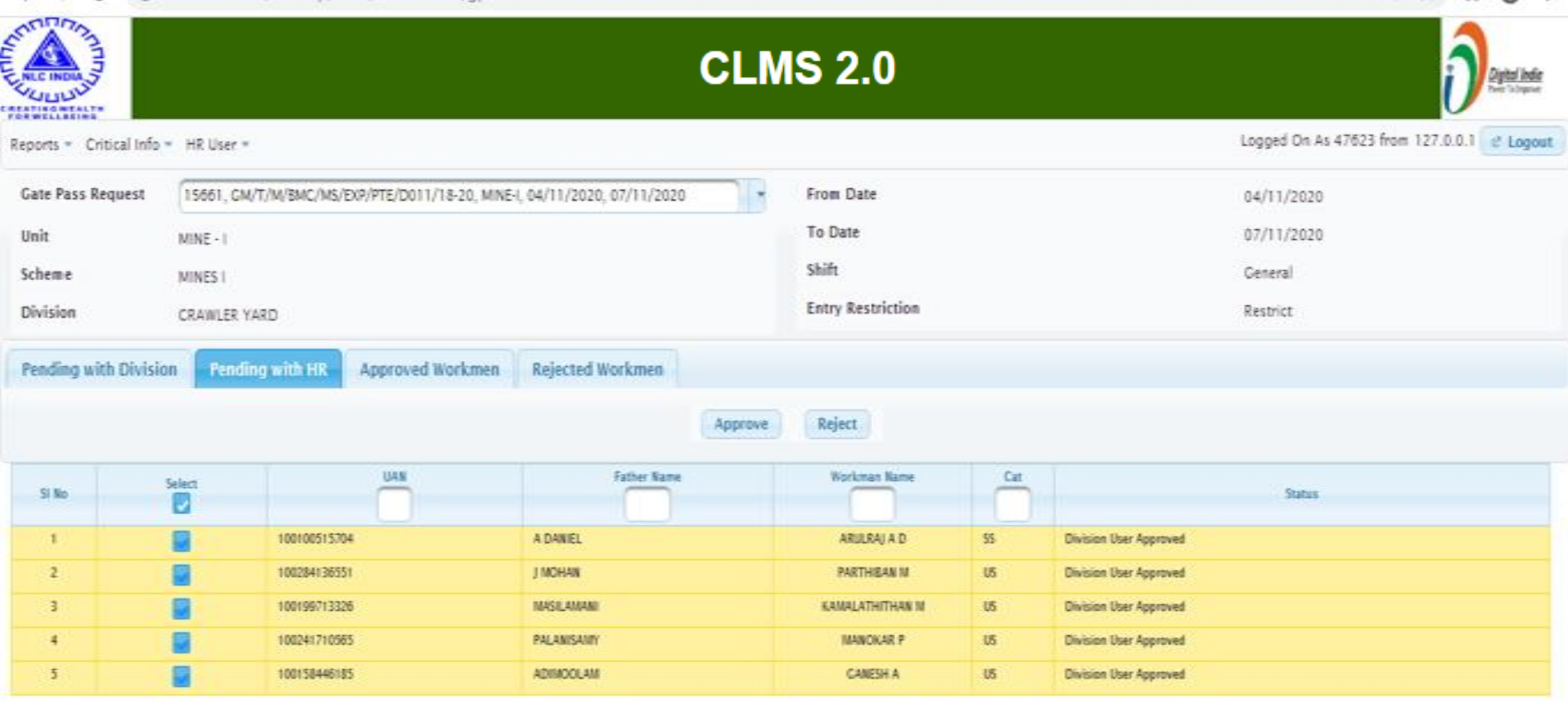

Developed and Maintained by Human Resources Division, Corporate Office

## HR User – Print Gate Pass

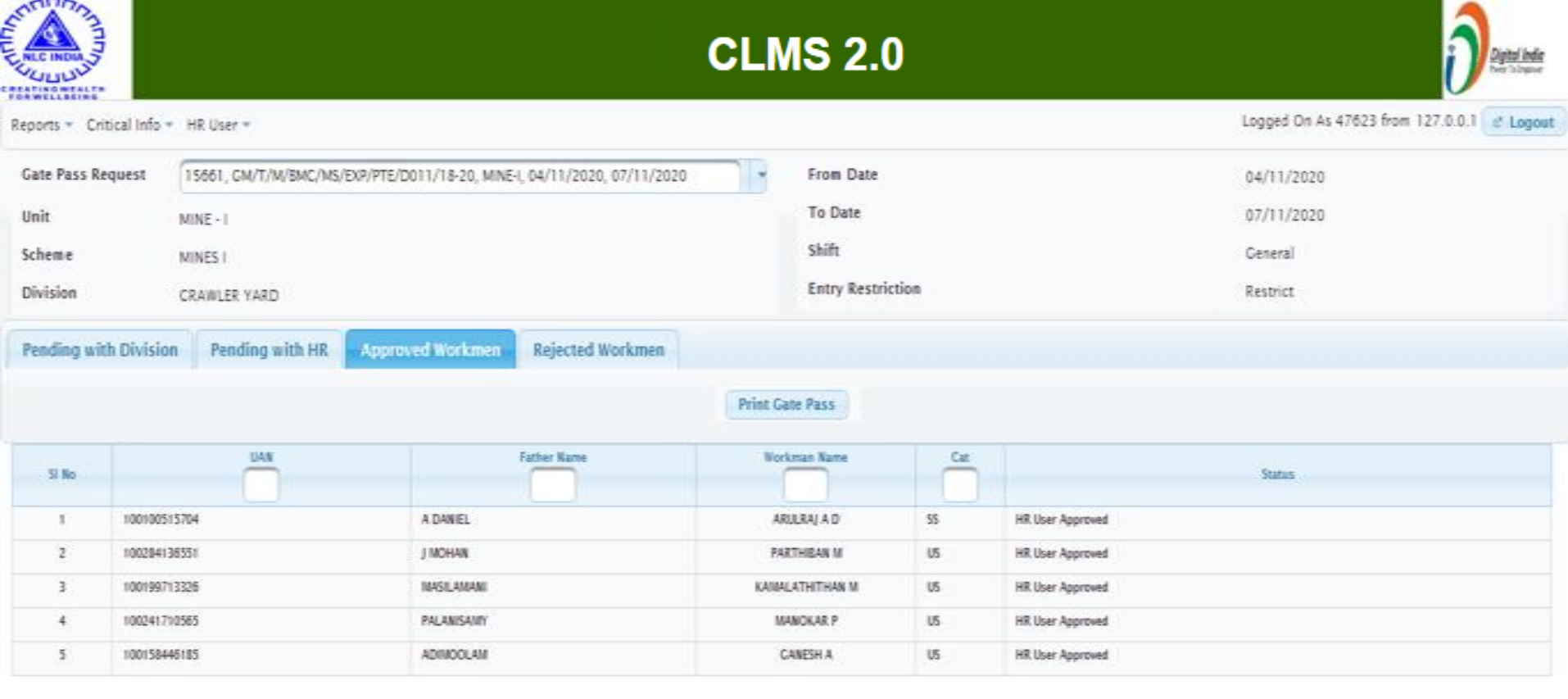

Developed and Maintained by Human Resources Division, Corporate Office

## HR User - Gate Pass Print

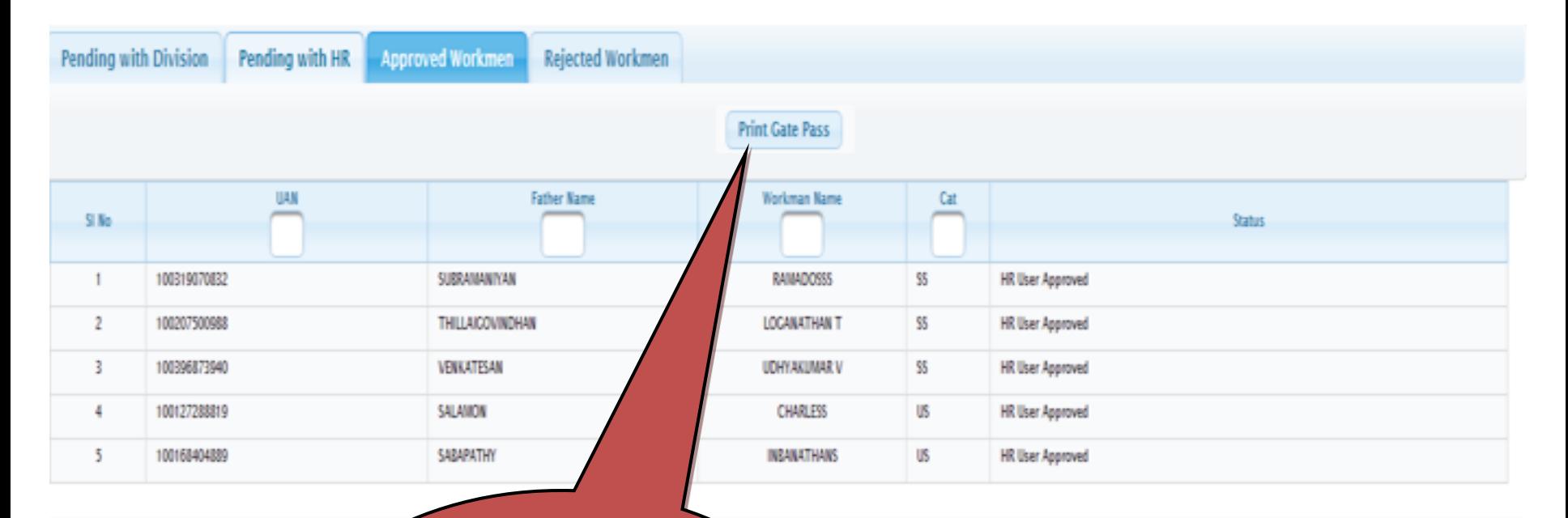

Developed and Maintained by Human Resourc

*Once the gate Pass is approved, Click "Print Gate Pass" button to generate Gate Pass in pdf.*

## Gate Pass Print Sample

Ů.

10 localhost8081/clmsrep/faces/servlets/report/PDF C  $\leftarrow$  $\rightarrow$ 

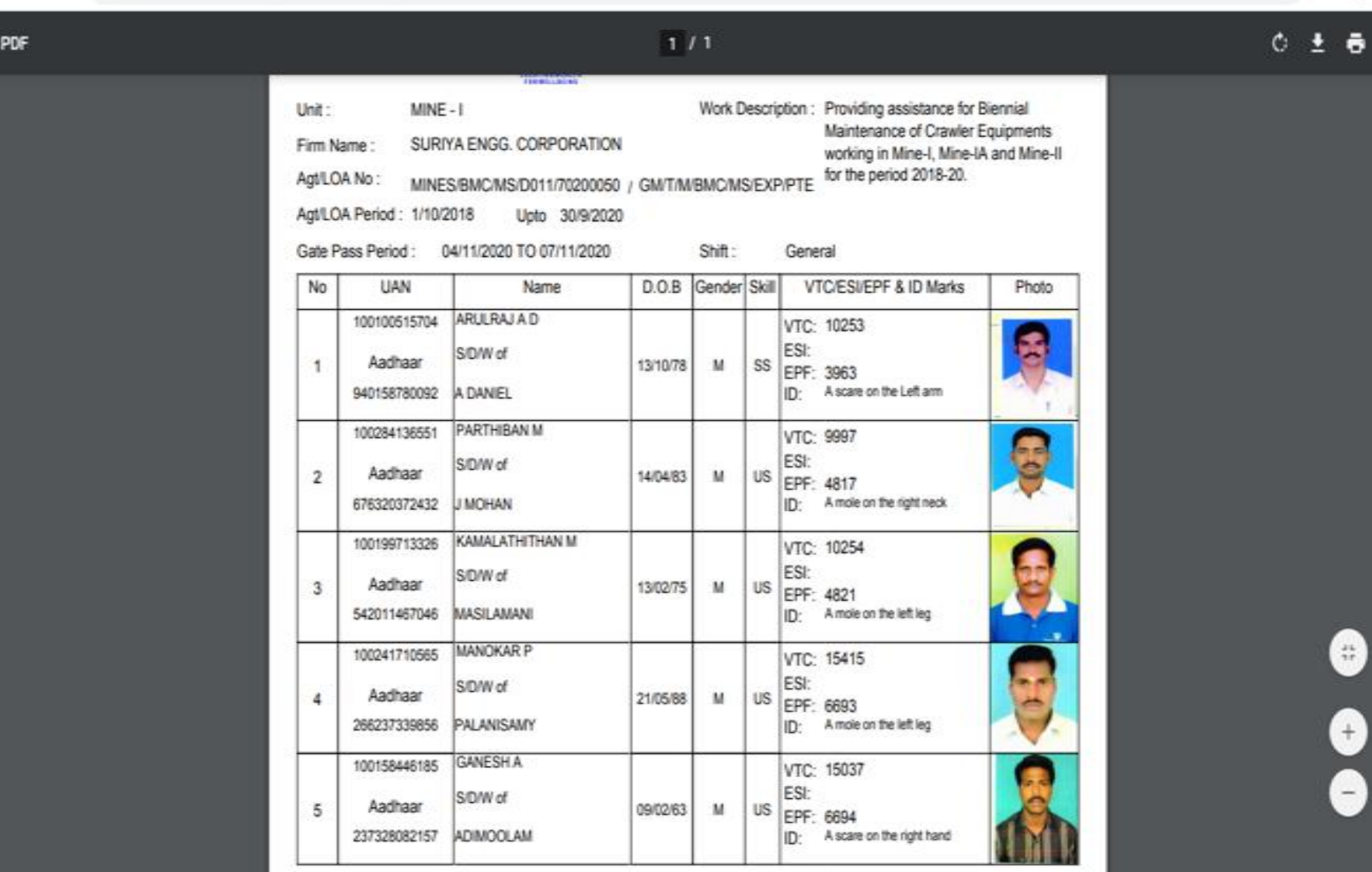

## Contractor - Attendance – View / Download

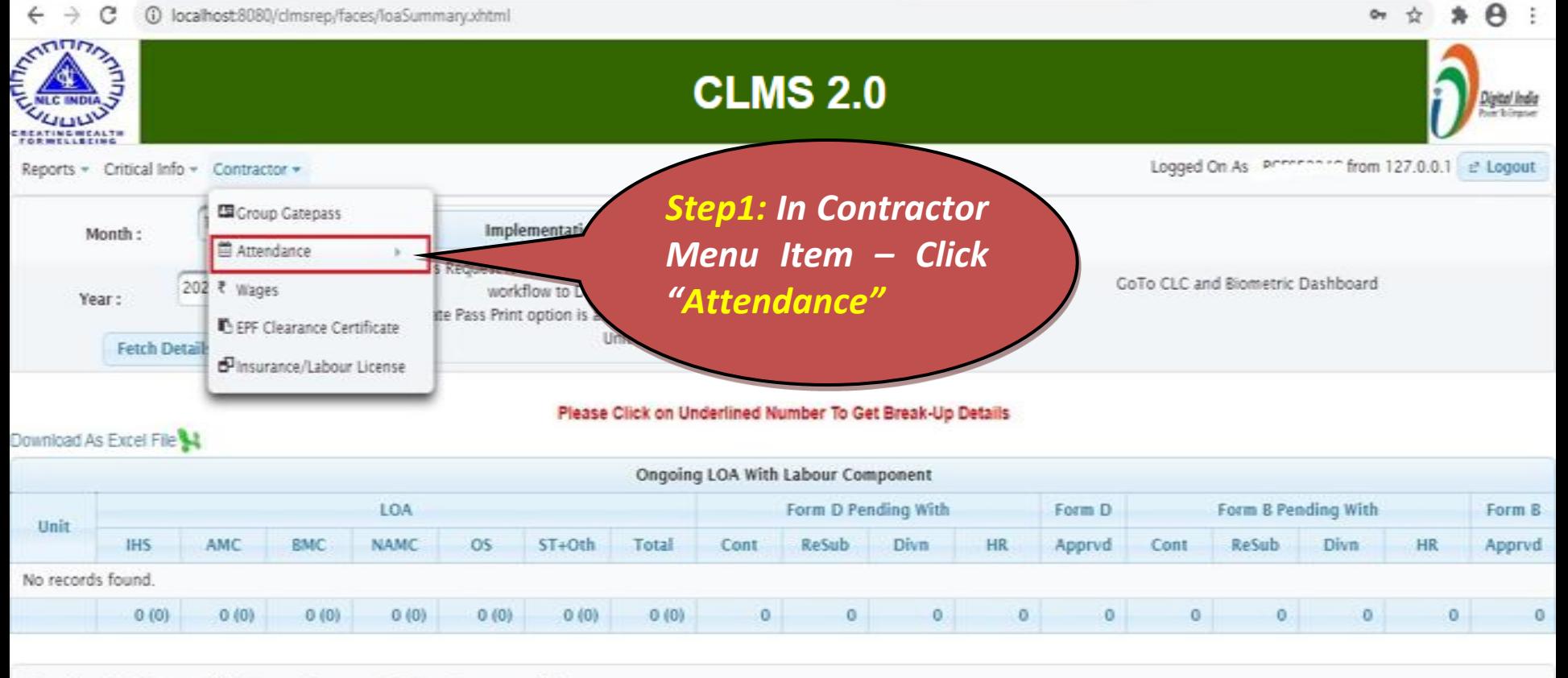

Developed and Maintained by Human Resources Division, Corporate Office

 $-$  ERROR

## Contractor - Attendance – View / Download

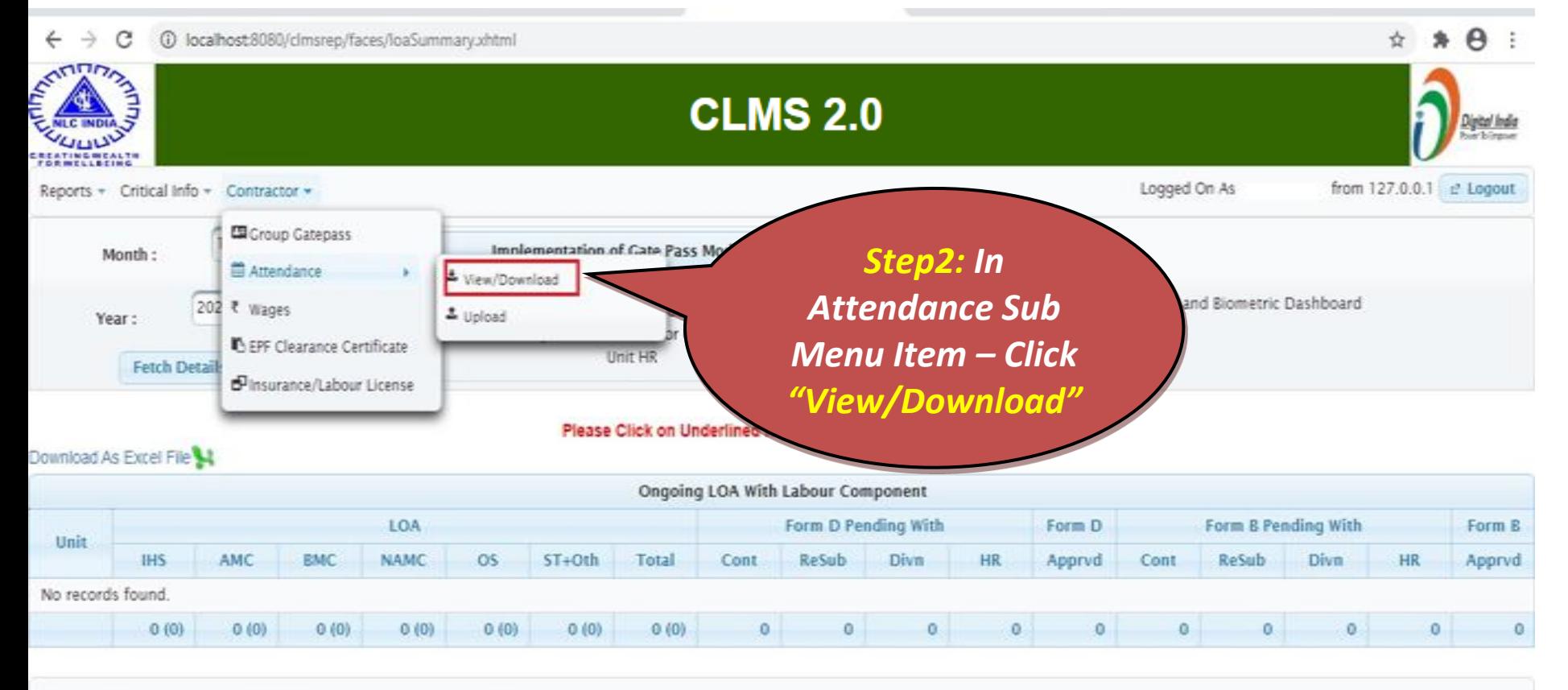

Developed and Maintained by Human Resources Division, Corporate Office

 $-ERROR$ 

# Contractor - Fetch Workmen

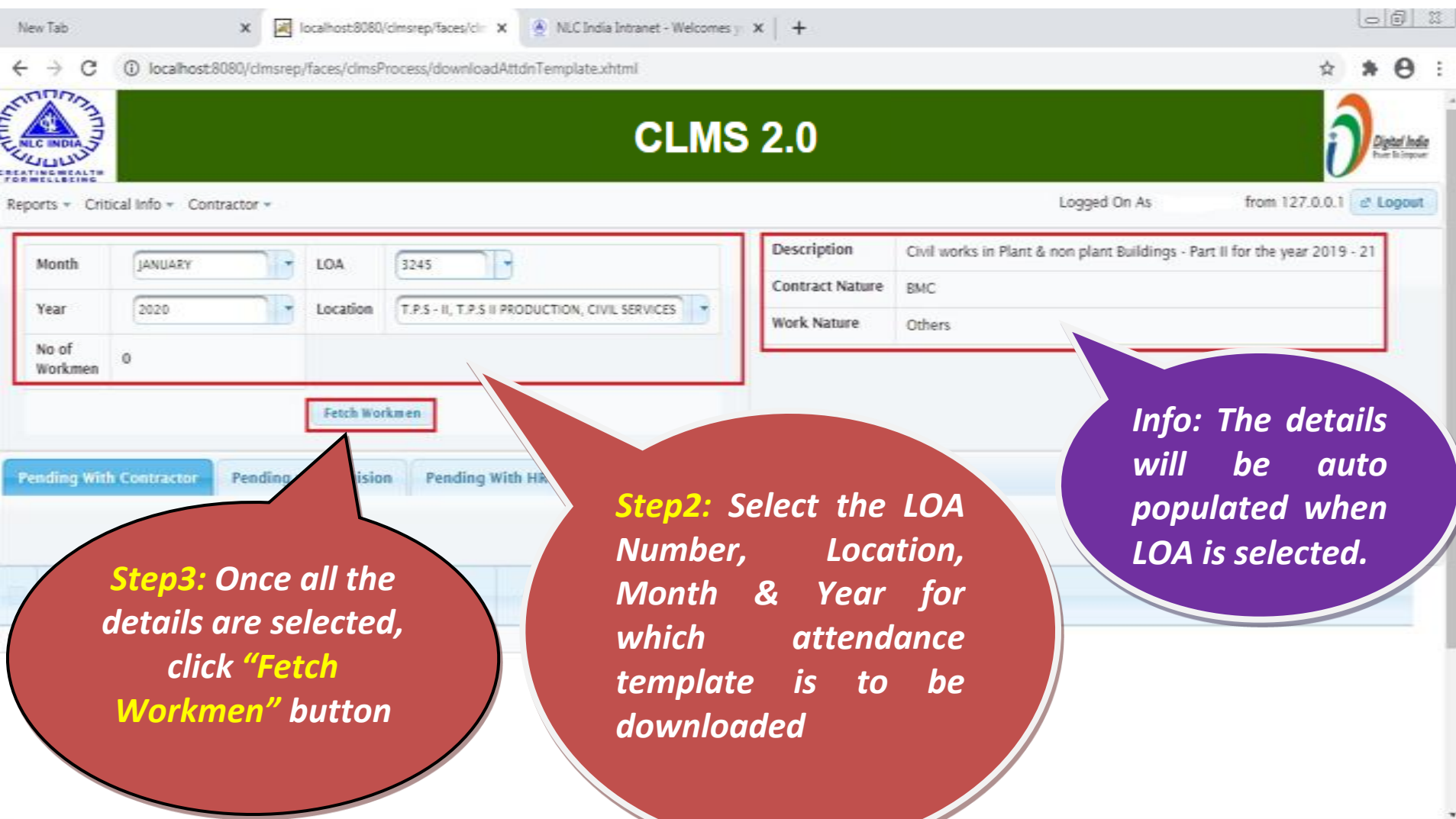

# Contractor - List of Workmen

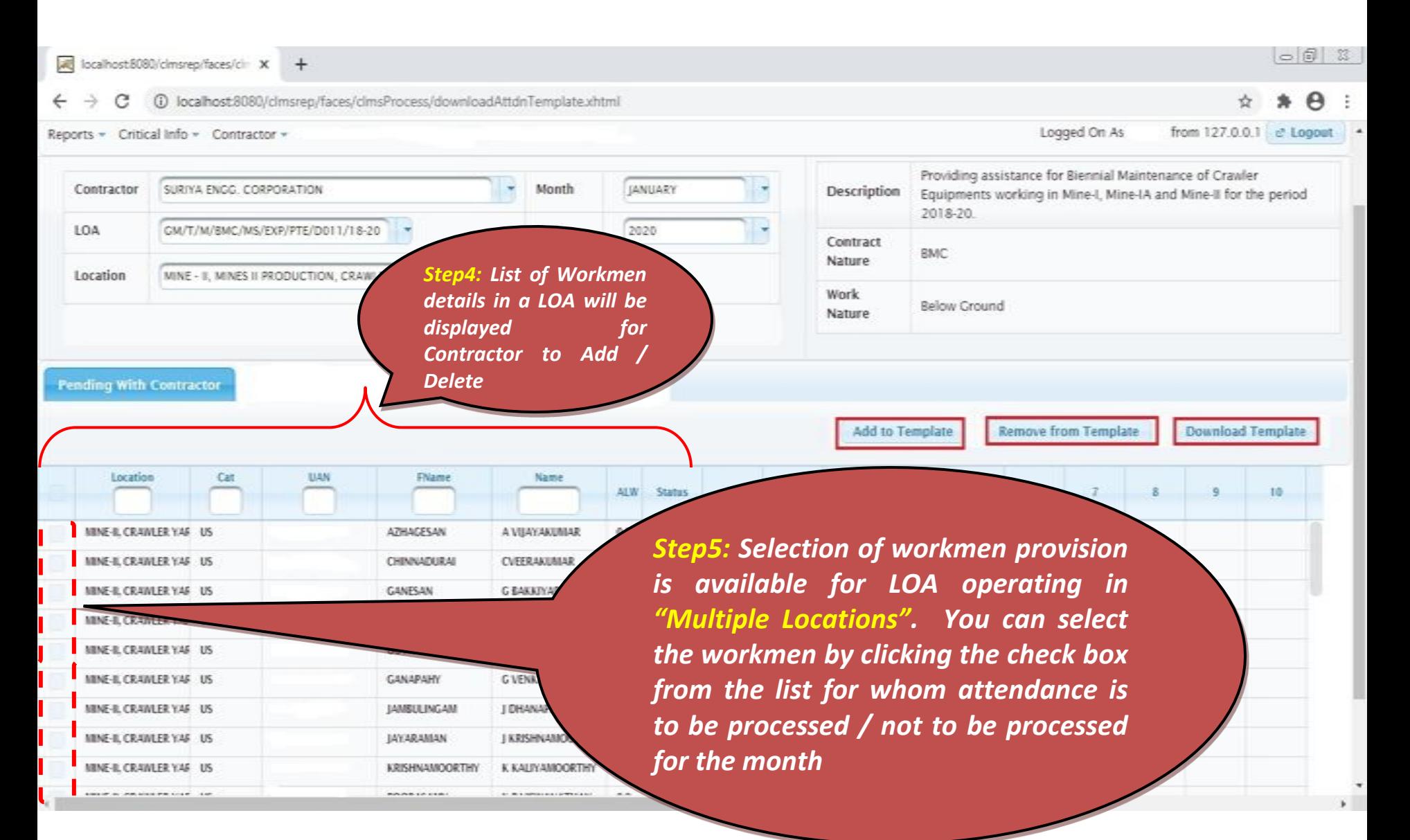

## Contractor - Add / Remove Workmen from Template

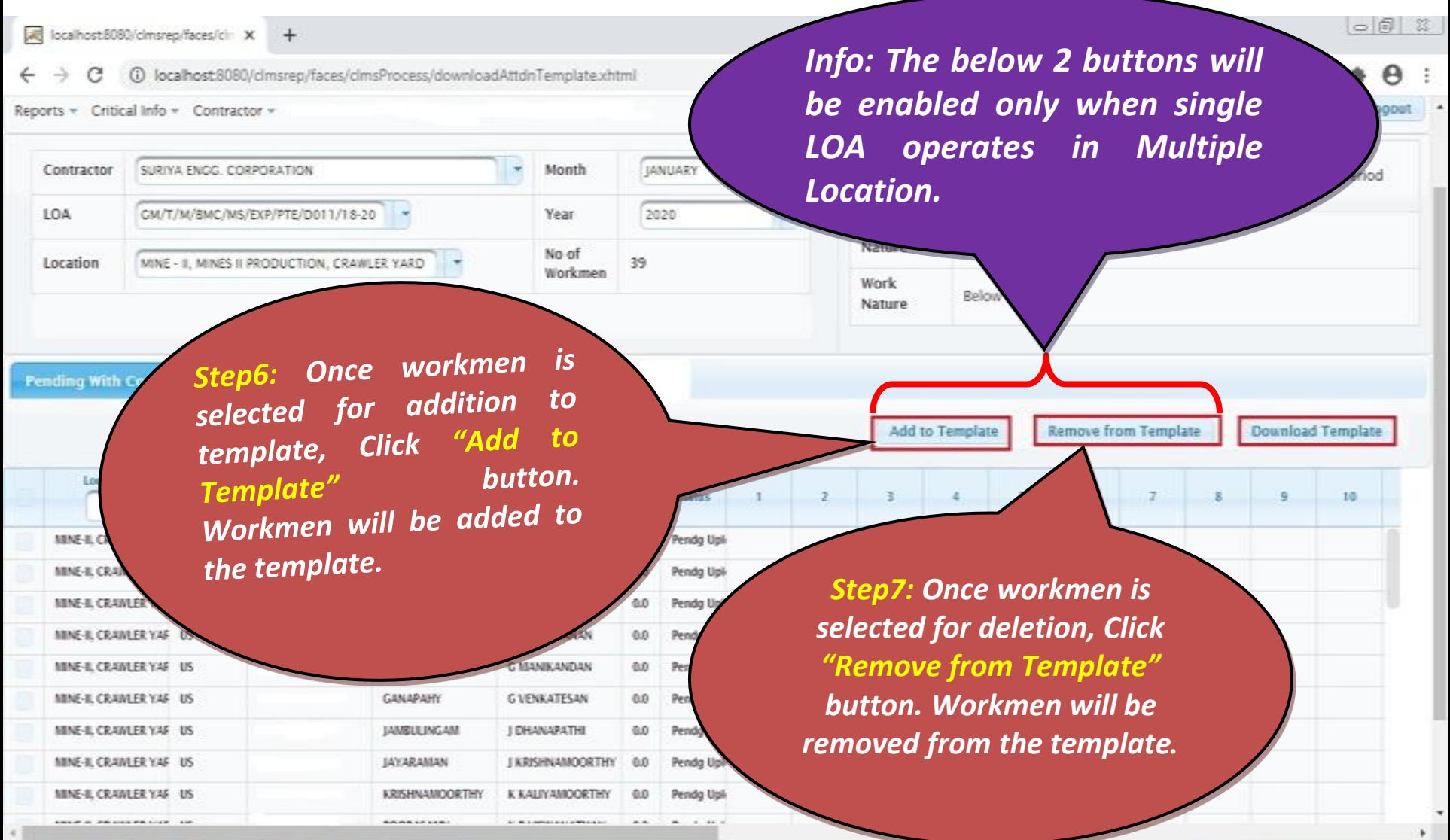

# Contractor - Download Template

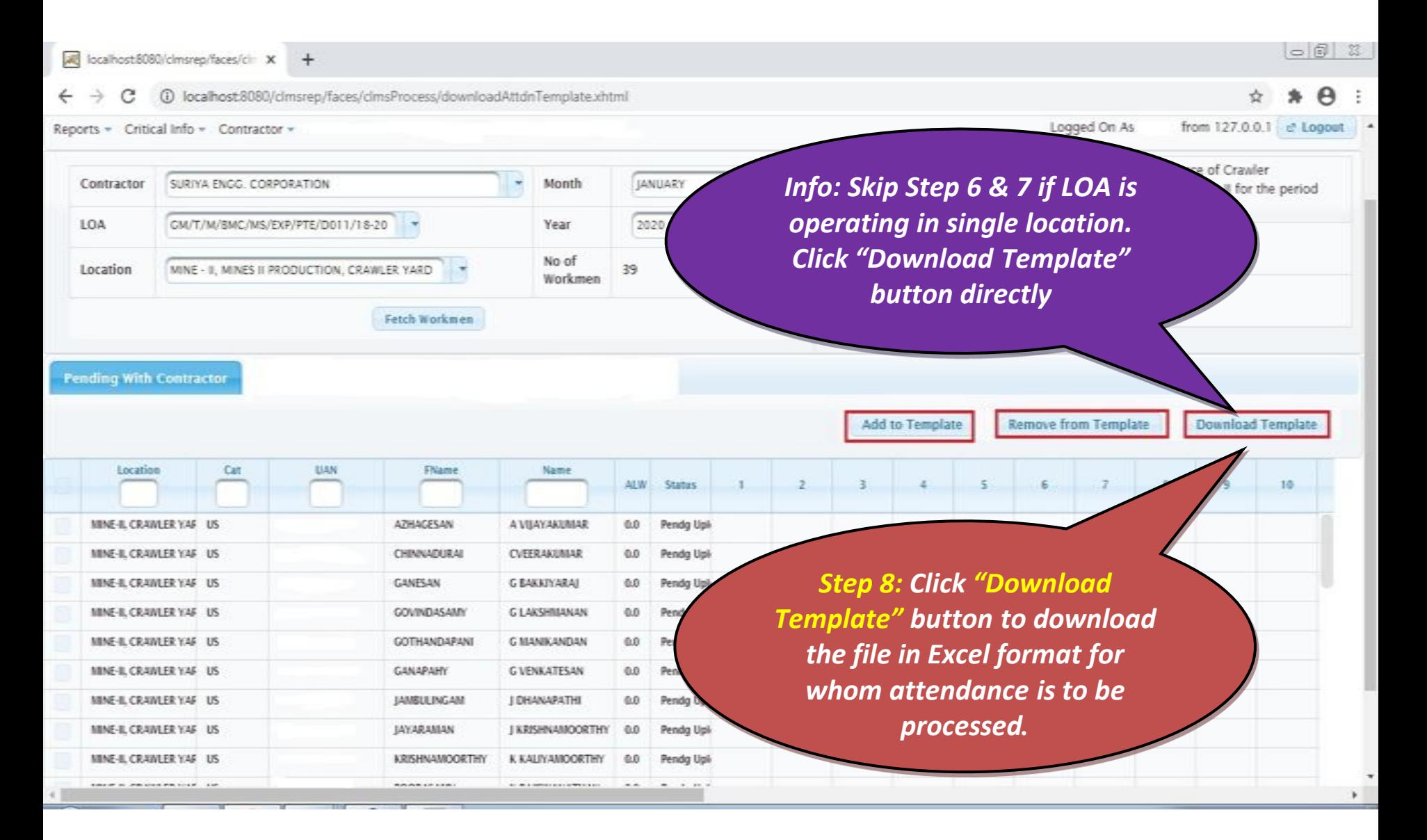

#### Contractor - Excel Format - Download Template

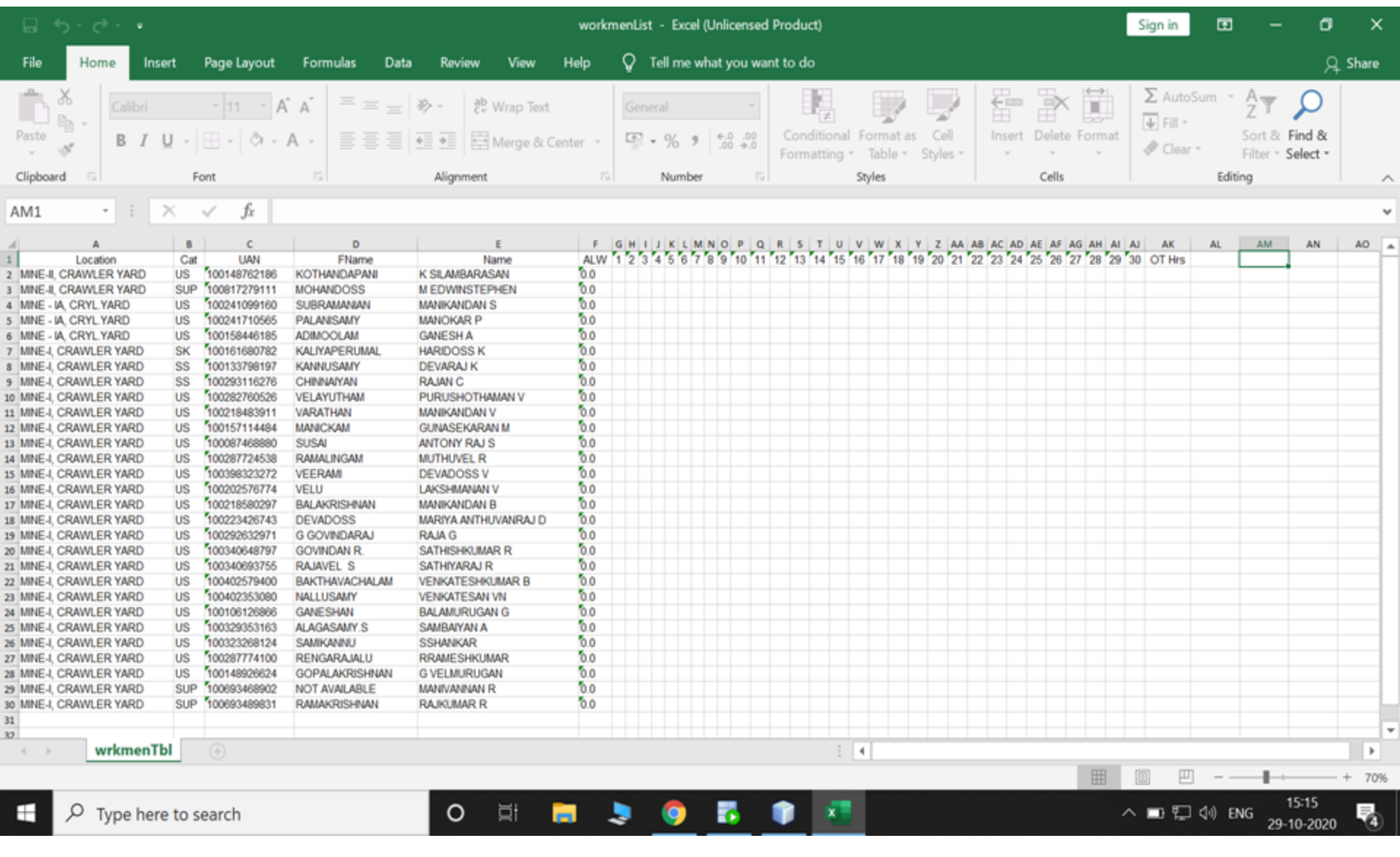

# Contractor - Attendance Code

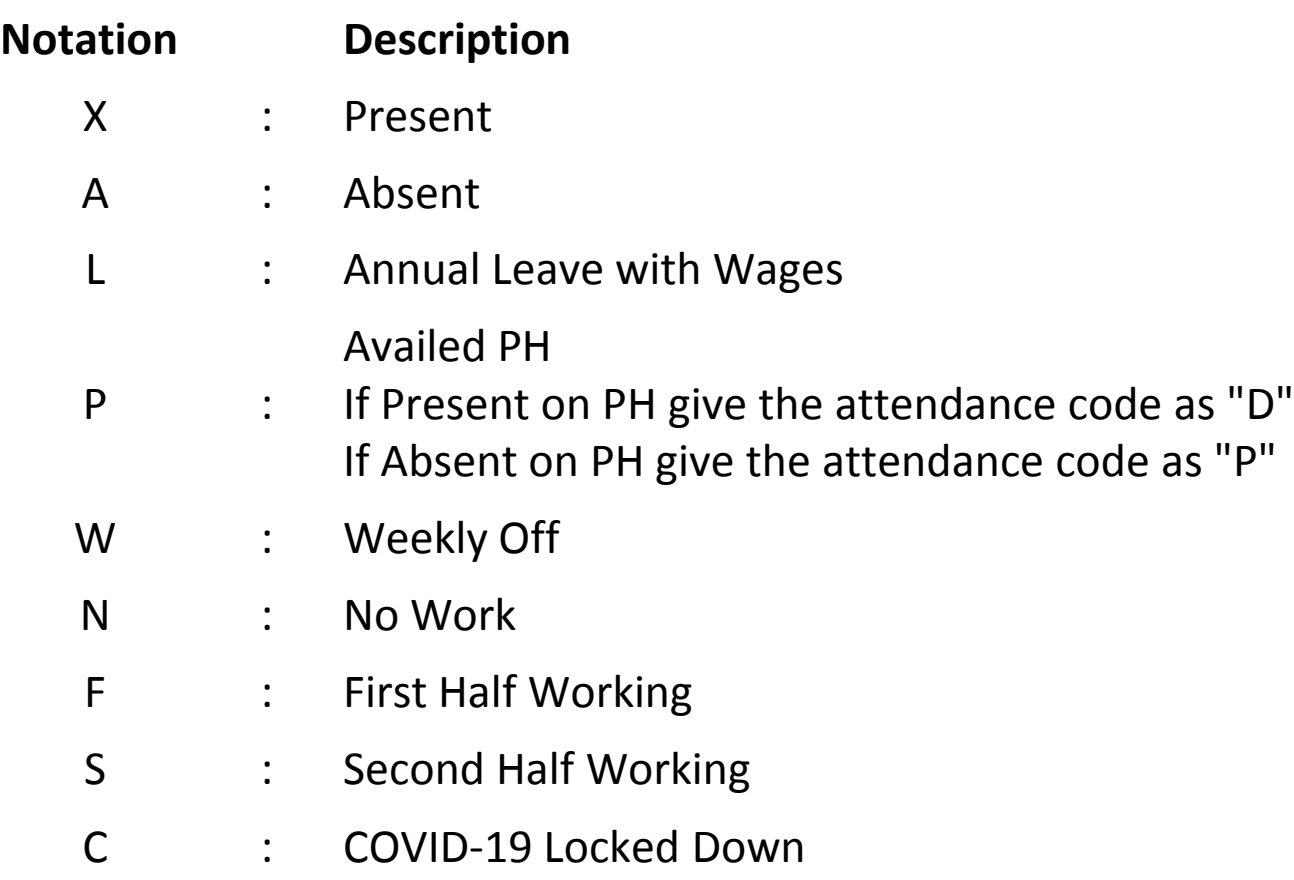

# Contractor - Attendance Upload

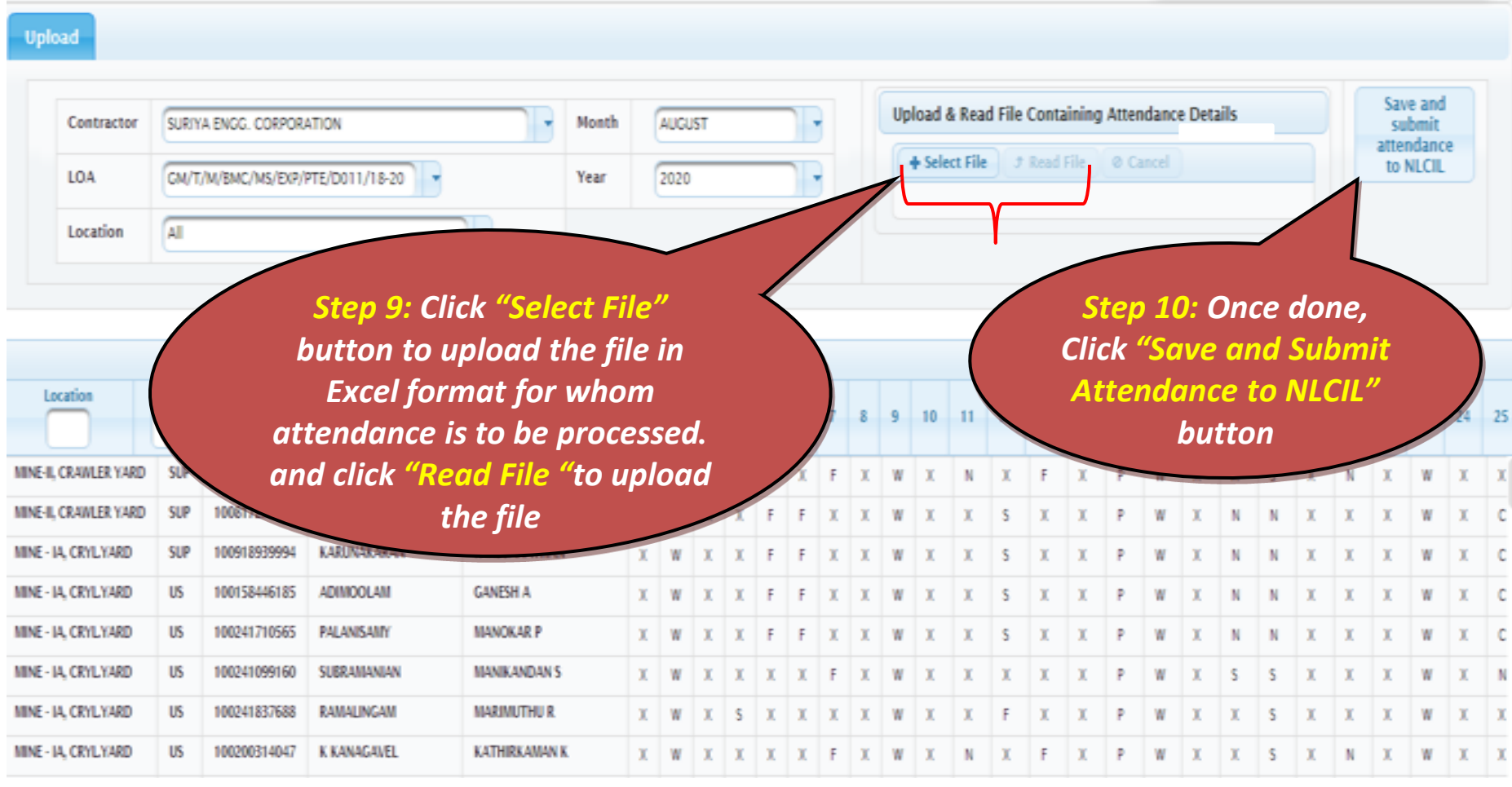

## Contractor - Attendance Upload –File Location

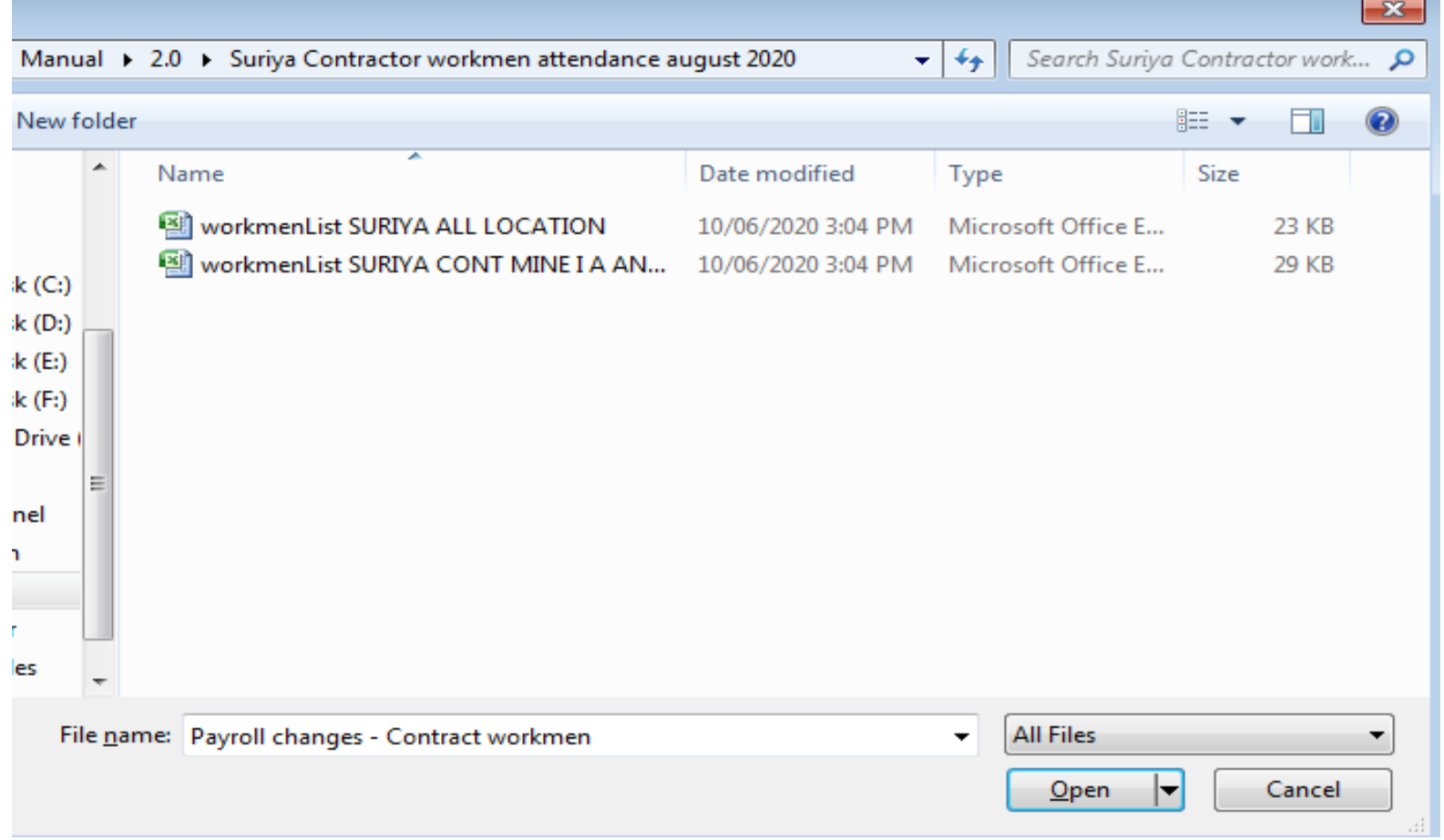

# Contractor - Attendance Upload

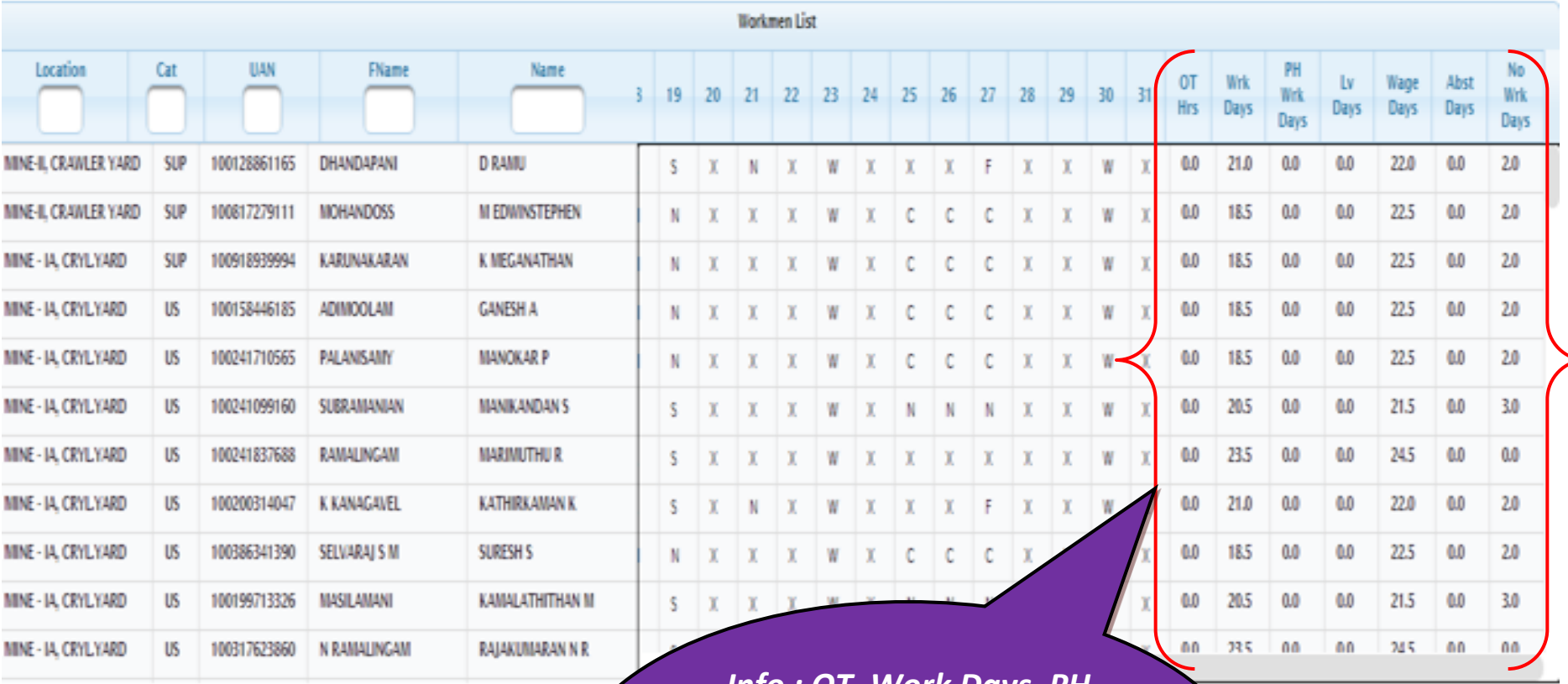

*Info : OT, Work Days, PH Work Days, LV days, Wage days, Absent days, No work days will be calculated automatically when attendance is uploaded*

#### Contractor - Attendance Upload – Error

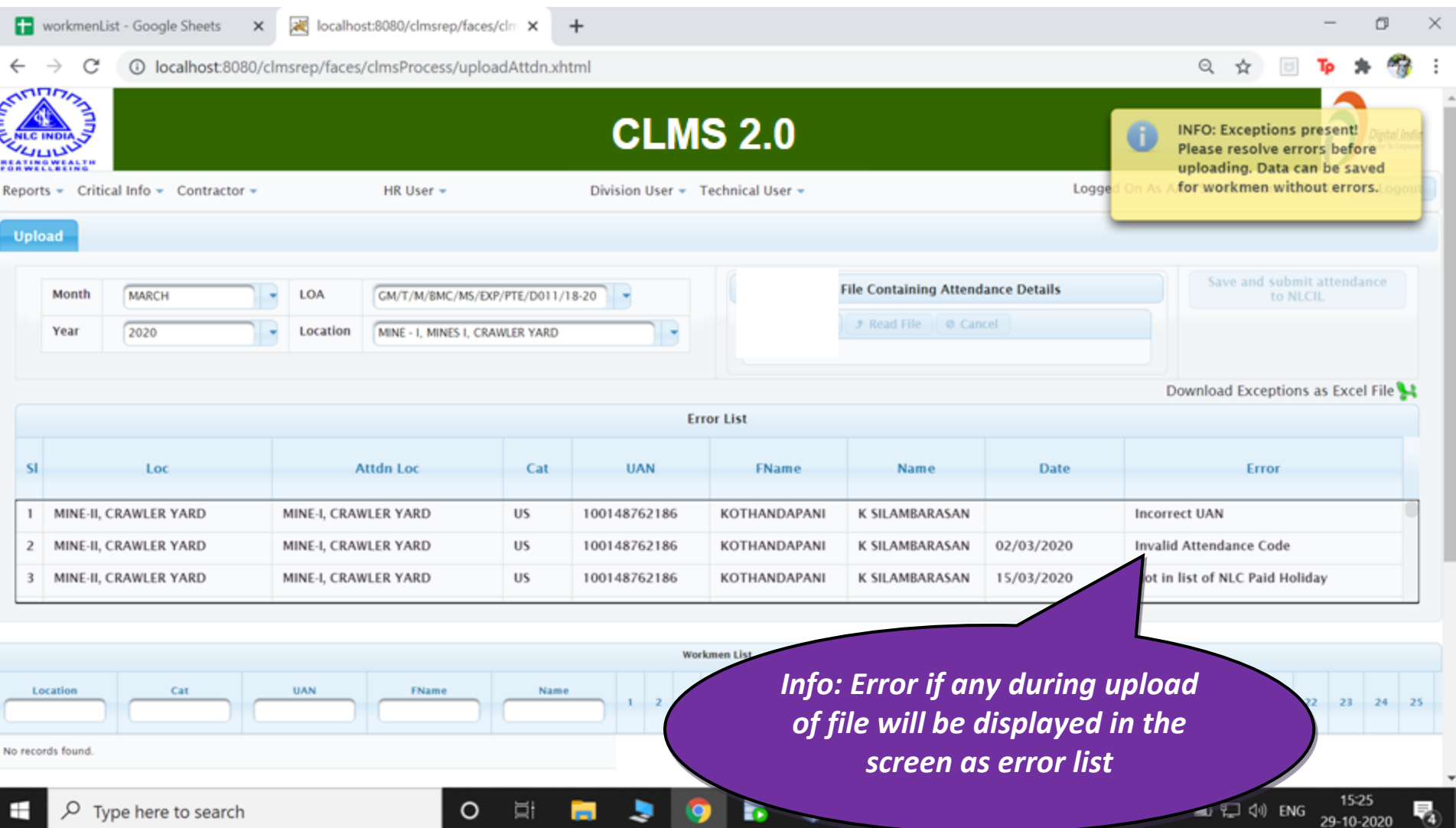

## Contractor - Attendance Upload – Error Excel Sheet

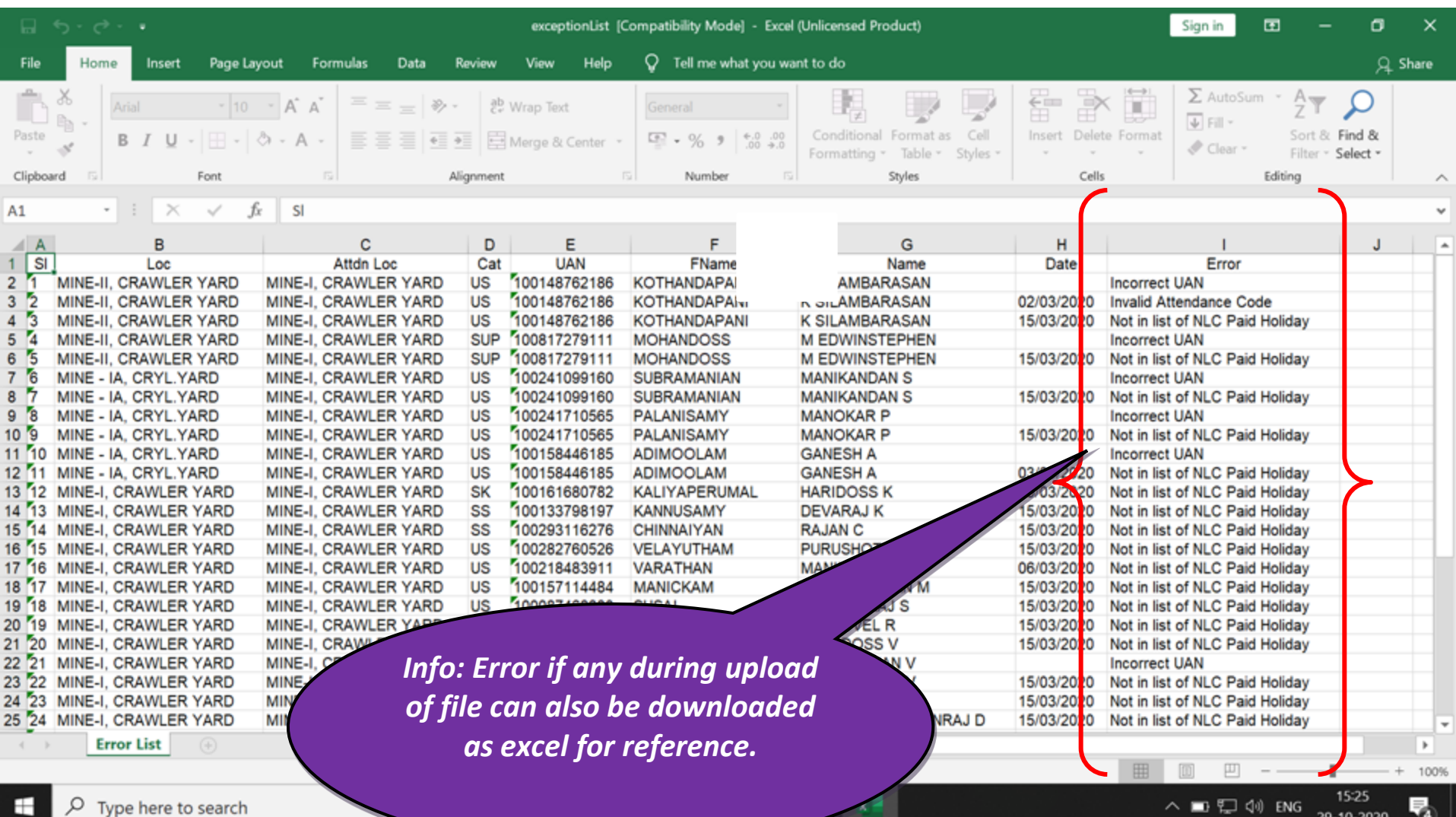

#### Division User - Approval - Attendance

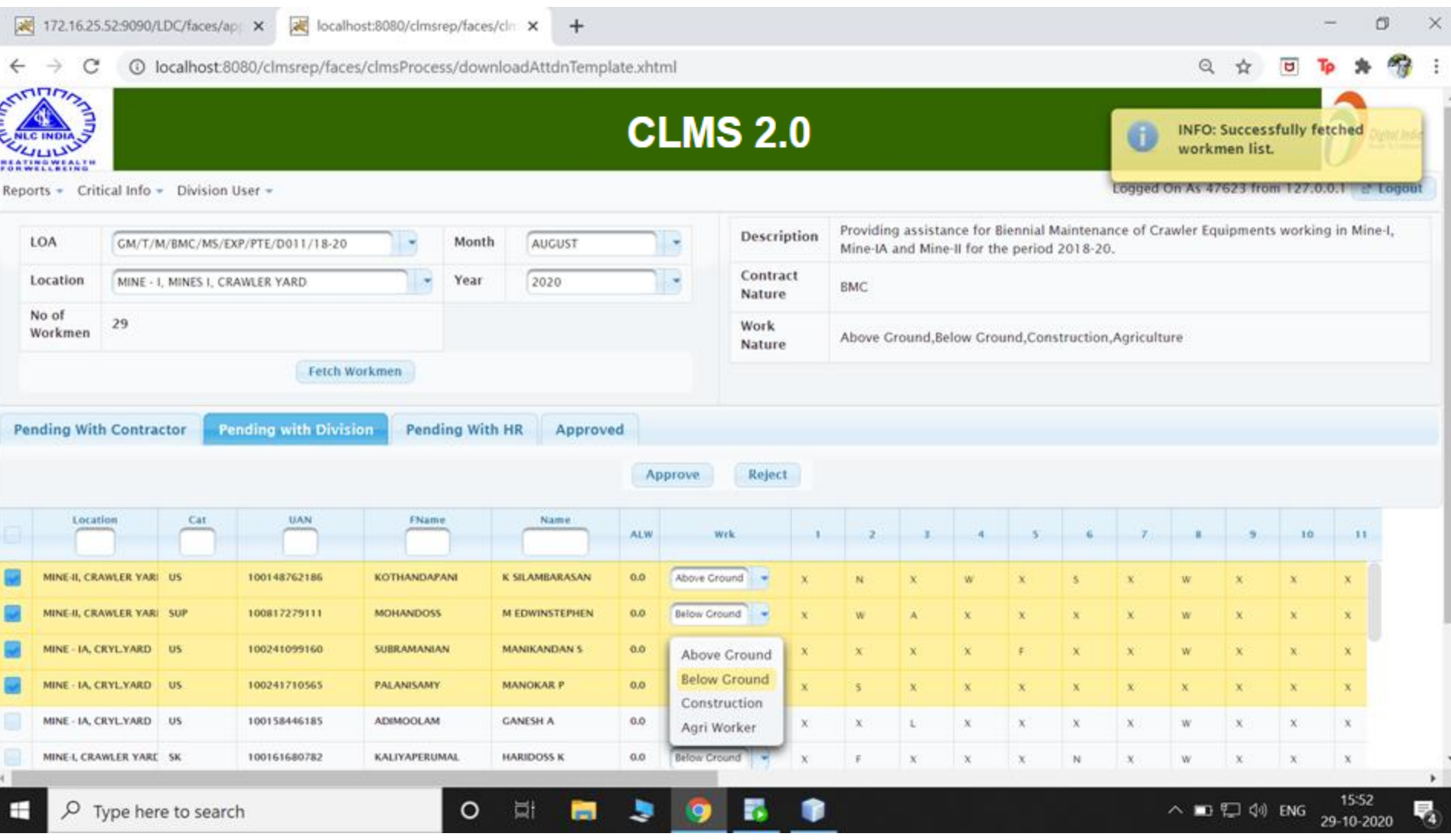

# HR User - Approval - Attendance

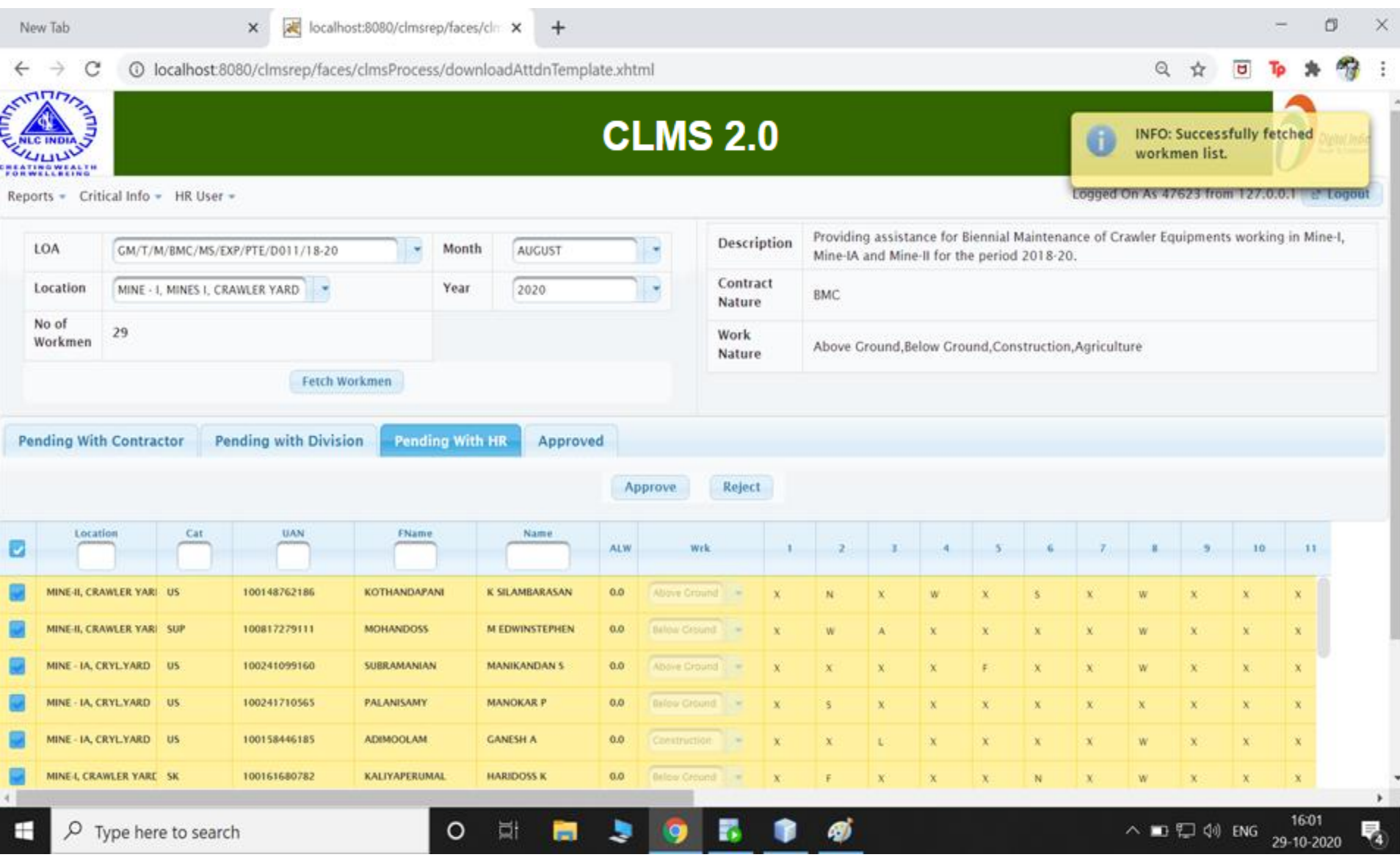

# Contractor - Wage Generation

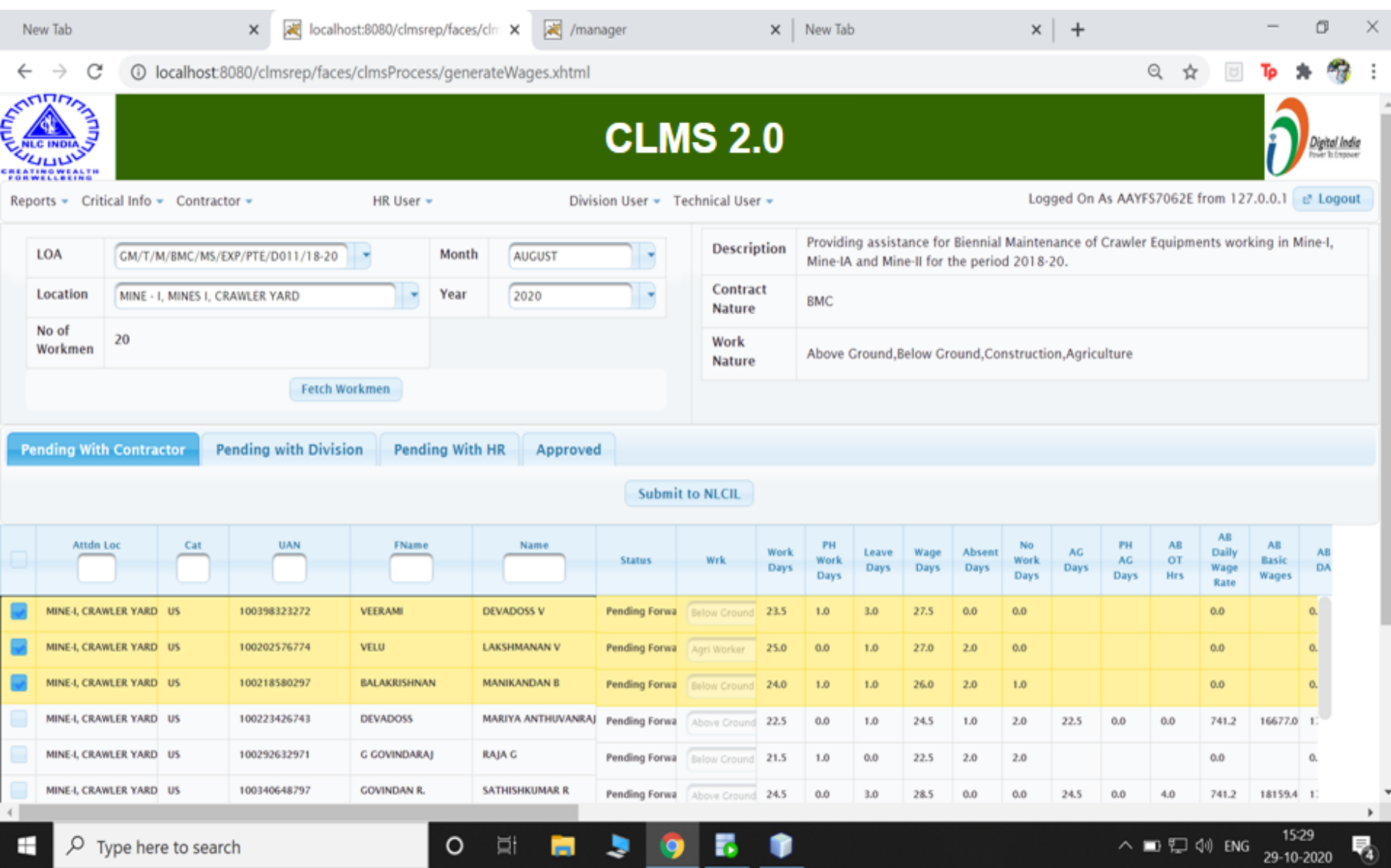

#### Contractor - Wages– Different Work Nature

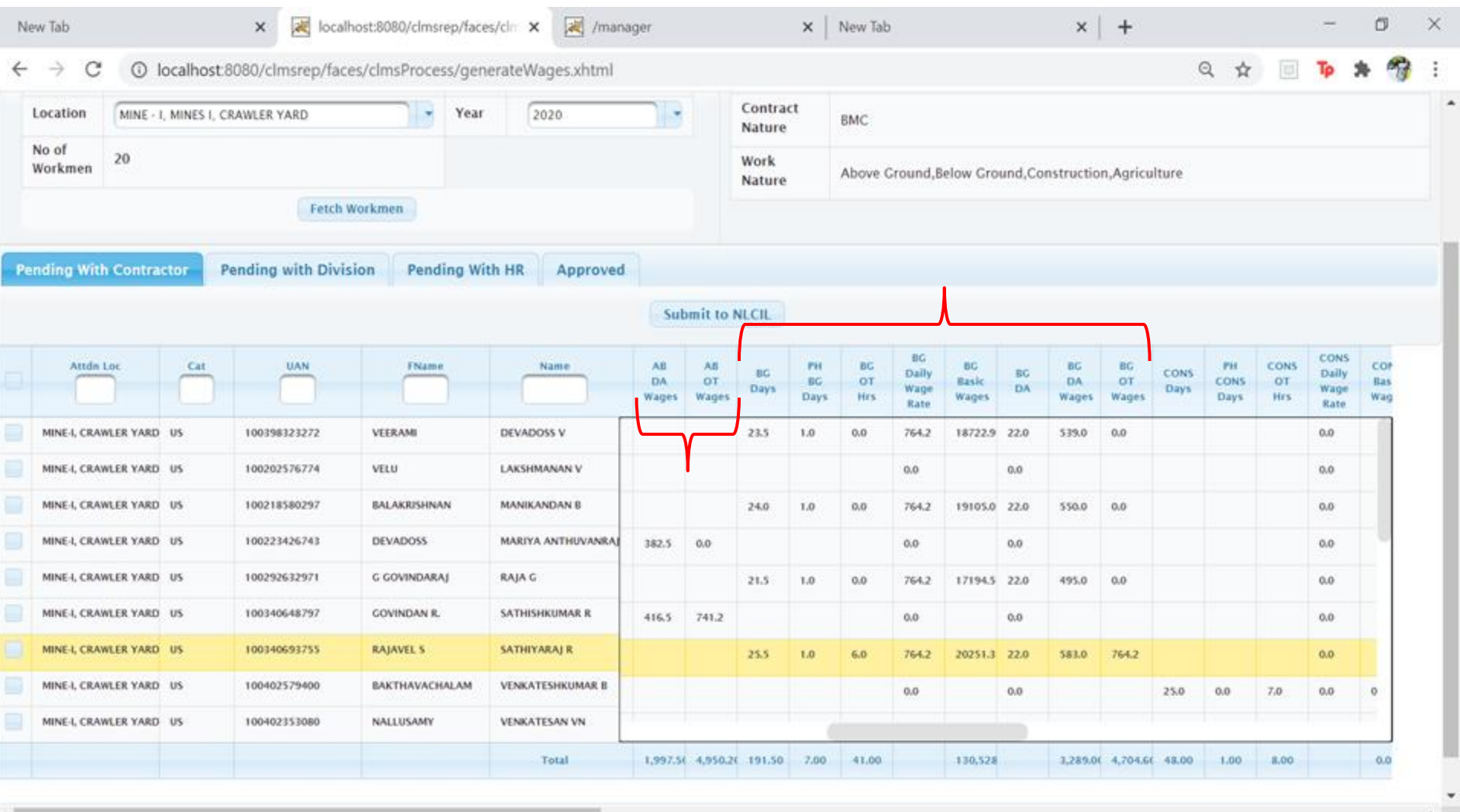

G

в

 $\rho$  Type here to search Ŧ

 $\circ$ 

화

ы

15:30 ∧ ■ 口 创 ENG 29-10-2020

畼

## Division User - Wages Approval Division User

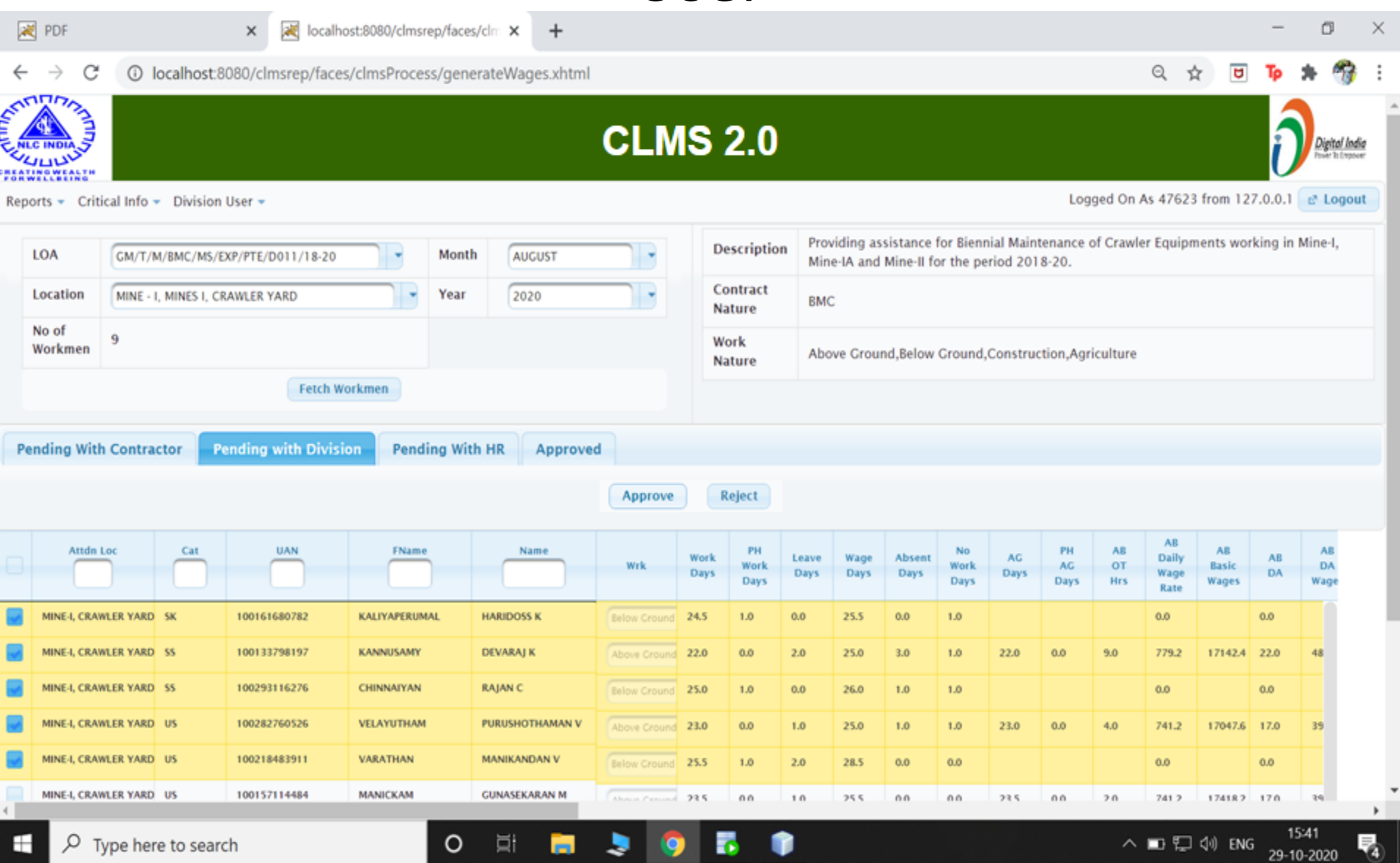

# HR User - Wages Approval

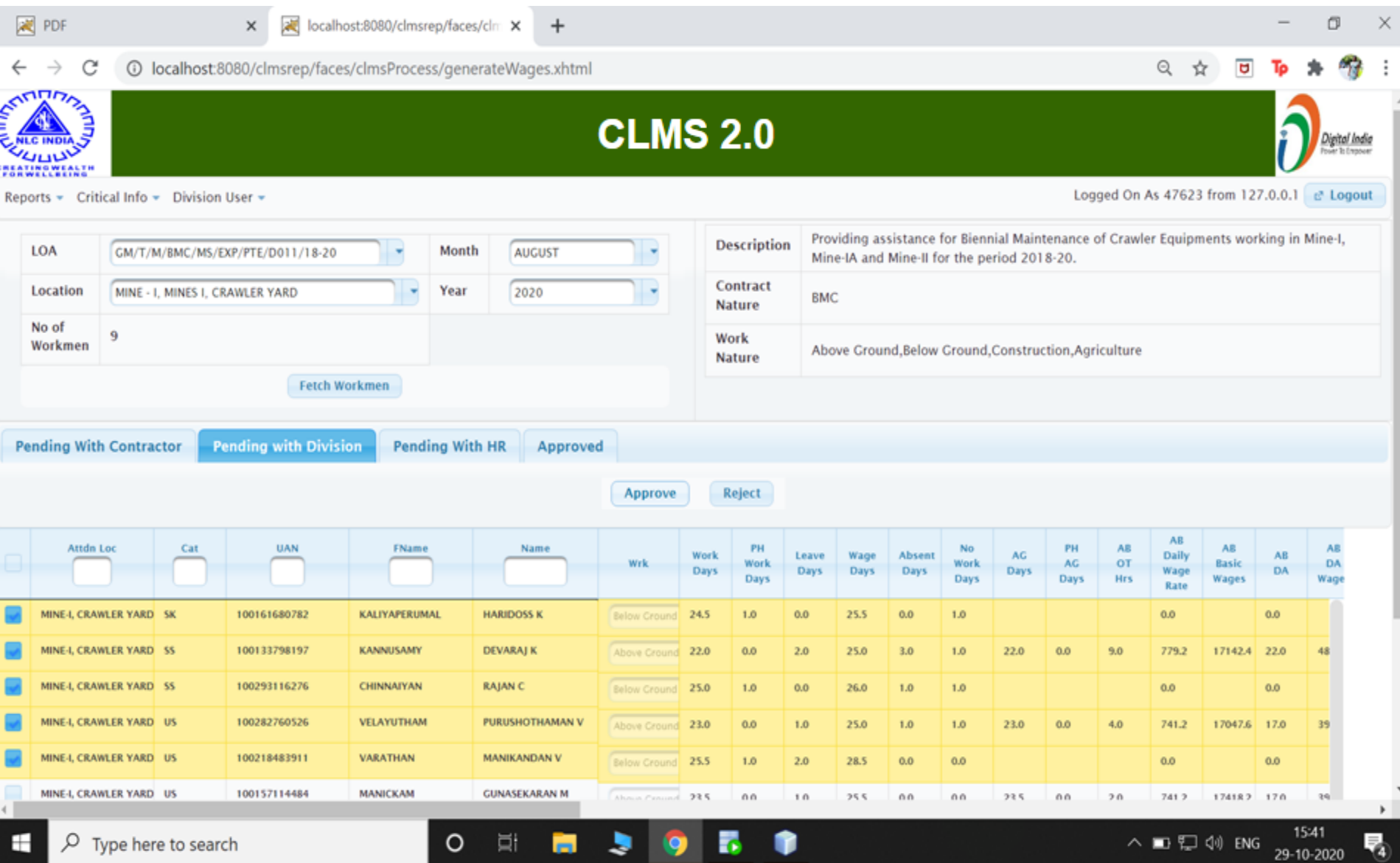

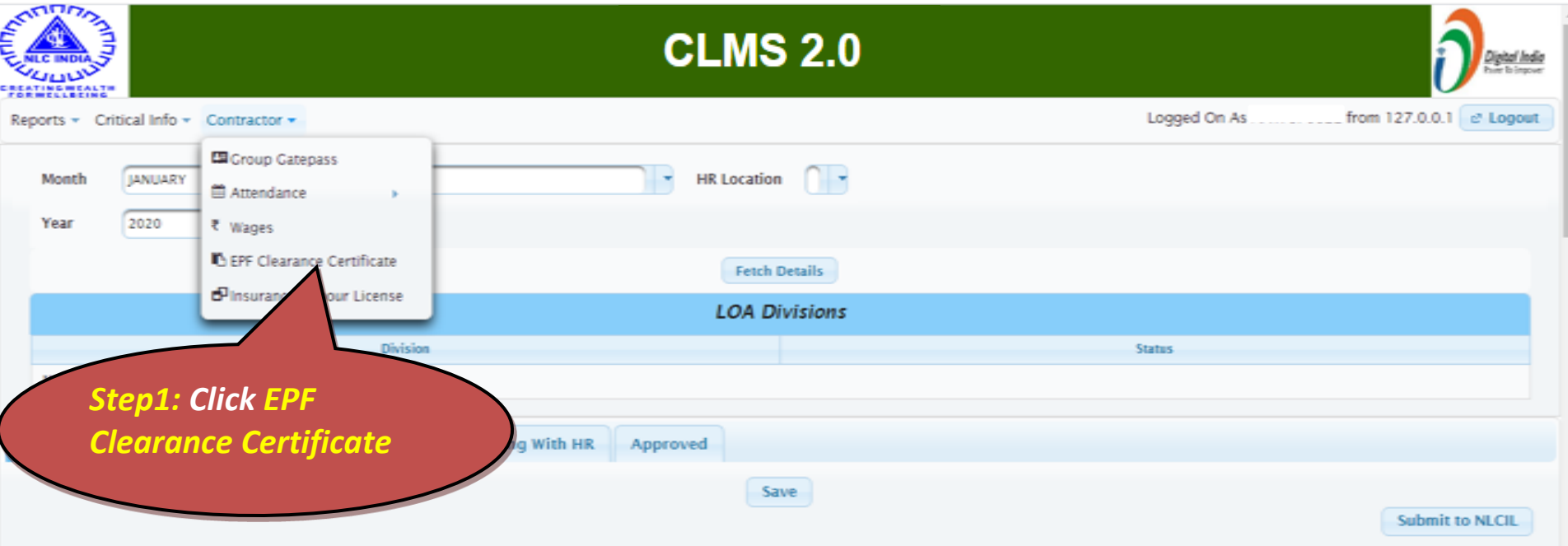

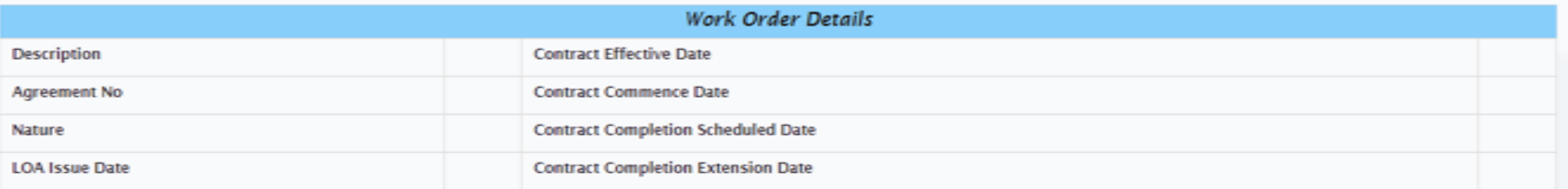

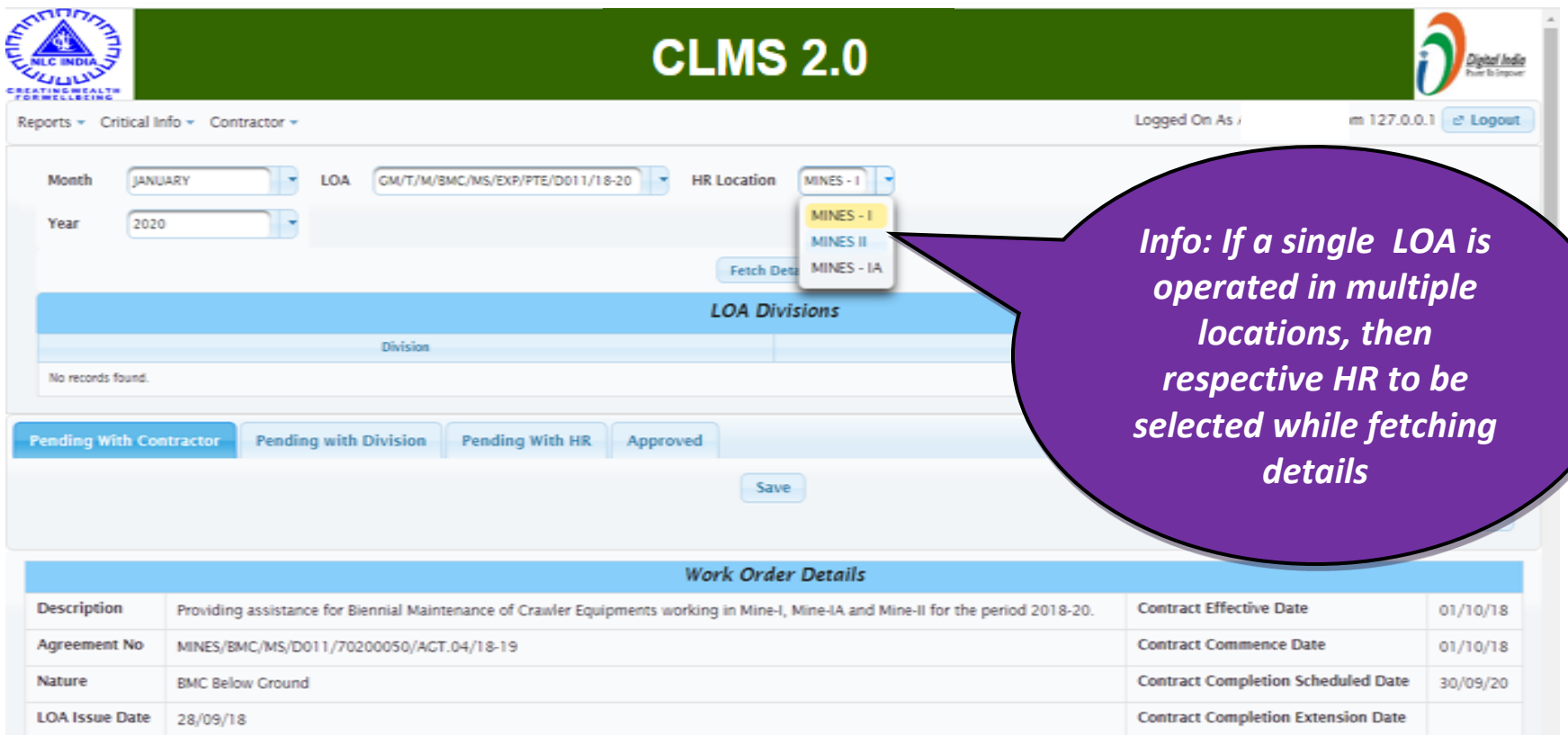

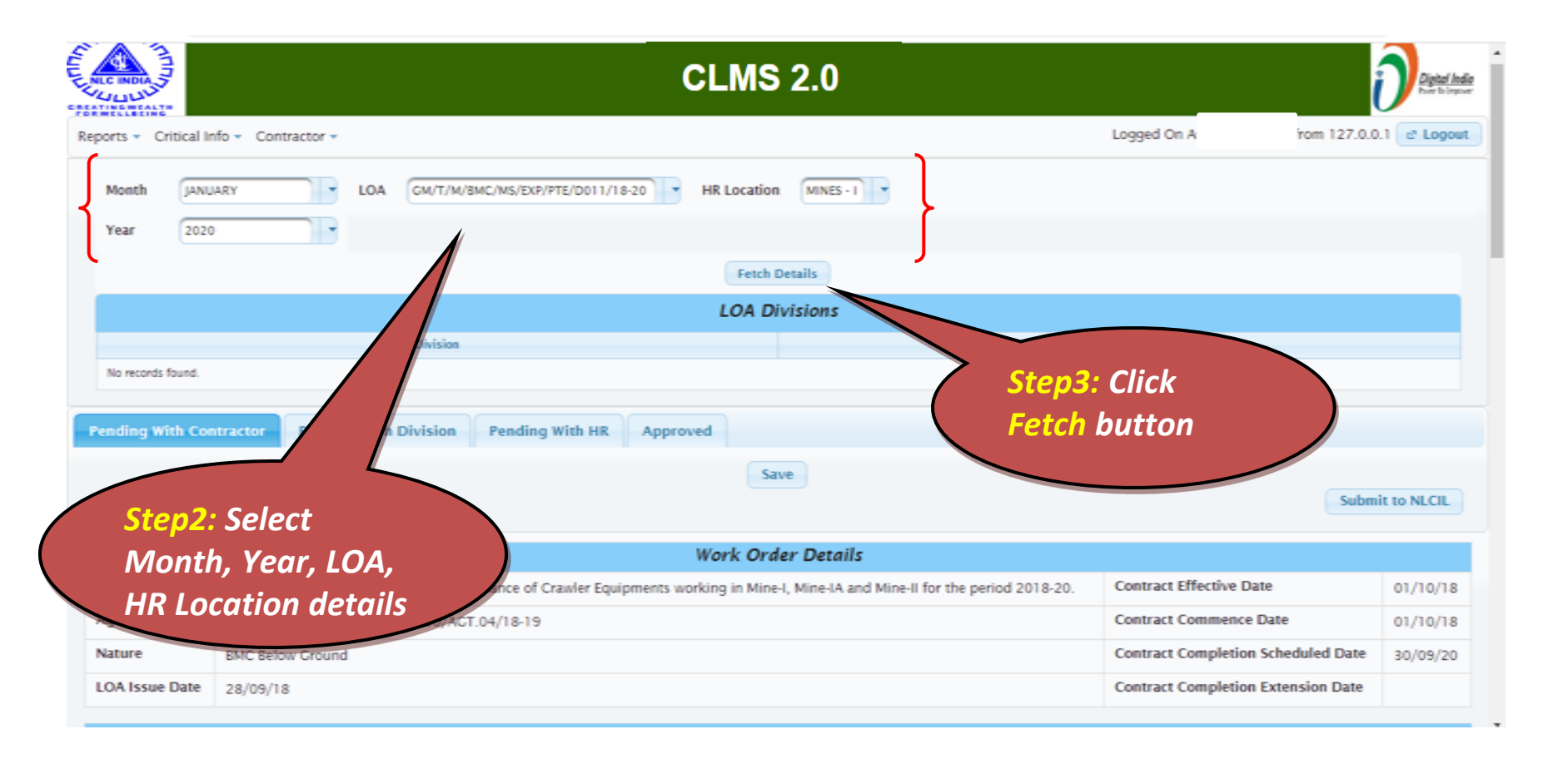

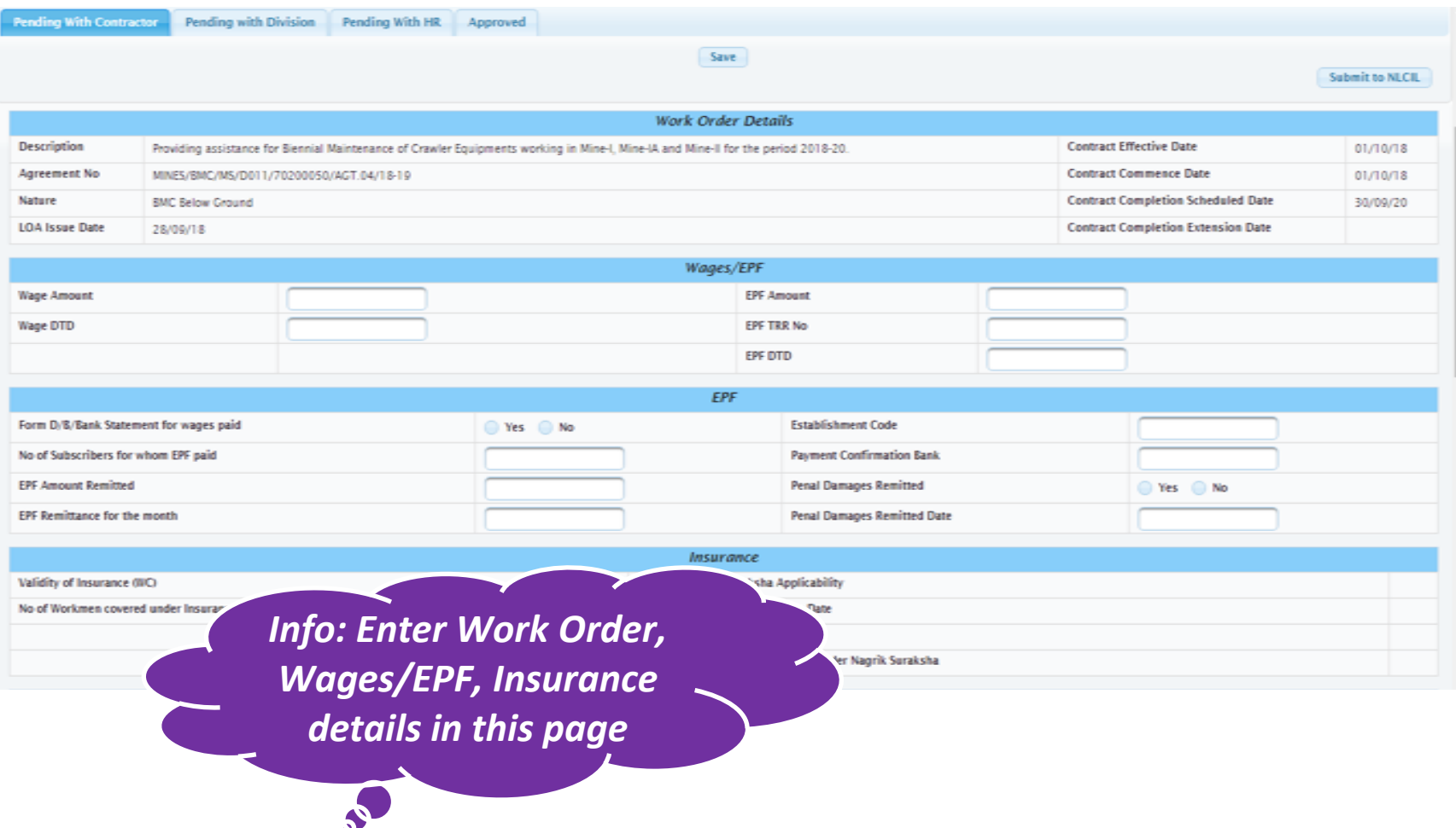

## EPF Clearance Certificate

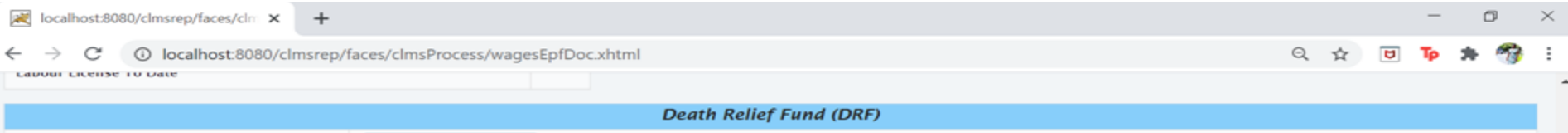

Amount (Rs.10/- \* No of Workmen)

 $\sqrt{29}$ 

No of workmen

Rs.290/- may be deducted from the Bill of Contractor as DRF as per circular Lr No CORP/HR/IR/709/064/2018 dates 08.05.2018)

#### Details of ManPower deployed by contractor

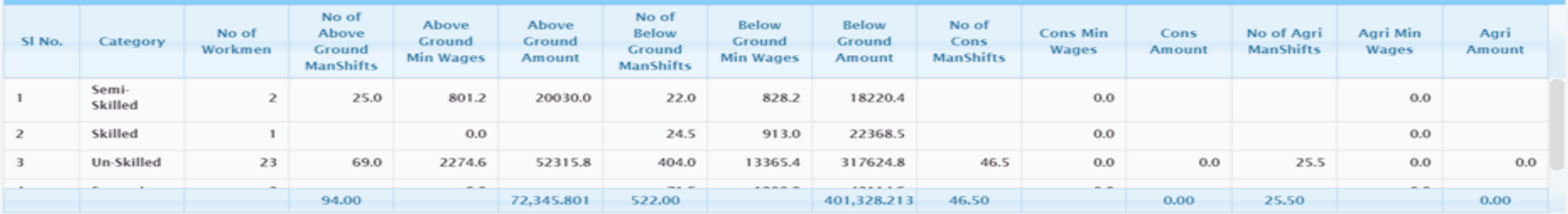

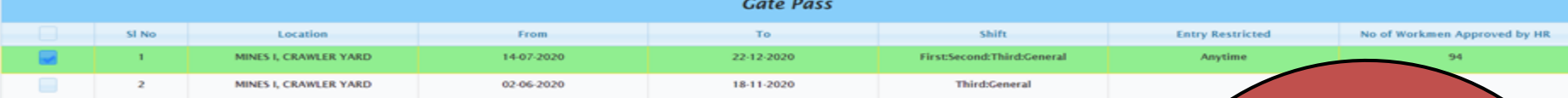

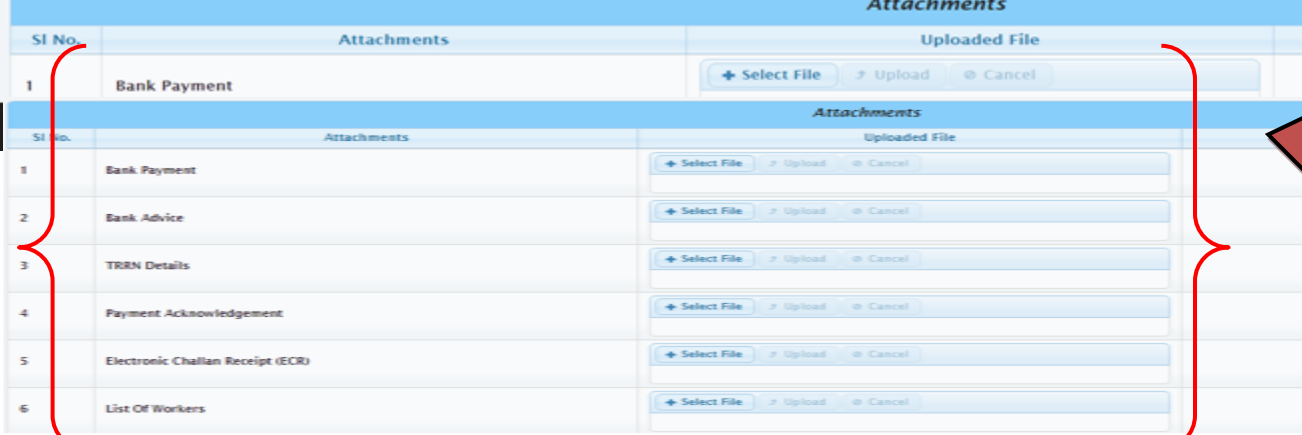

*Attachments of documents can be done. Click Select Button and choose the respective file and then click Upload to complete the upload*

## EPF Clearance Certificate

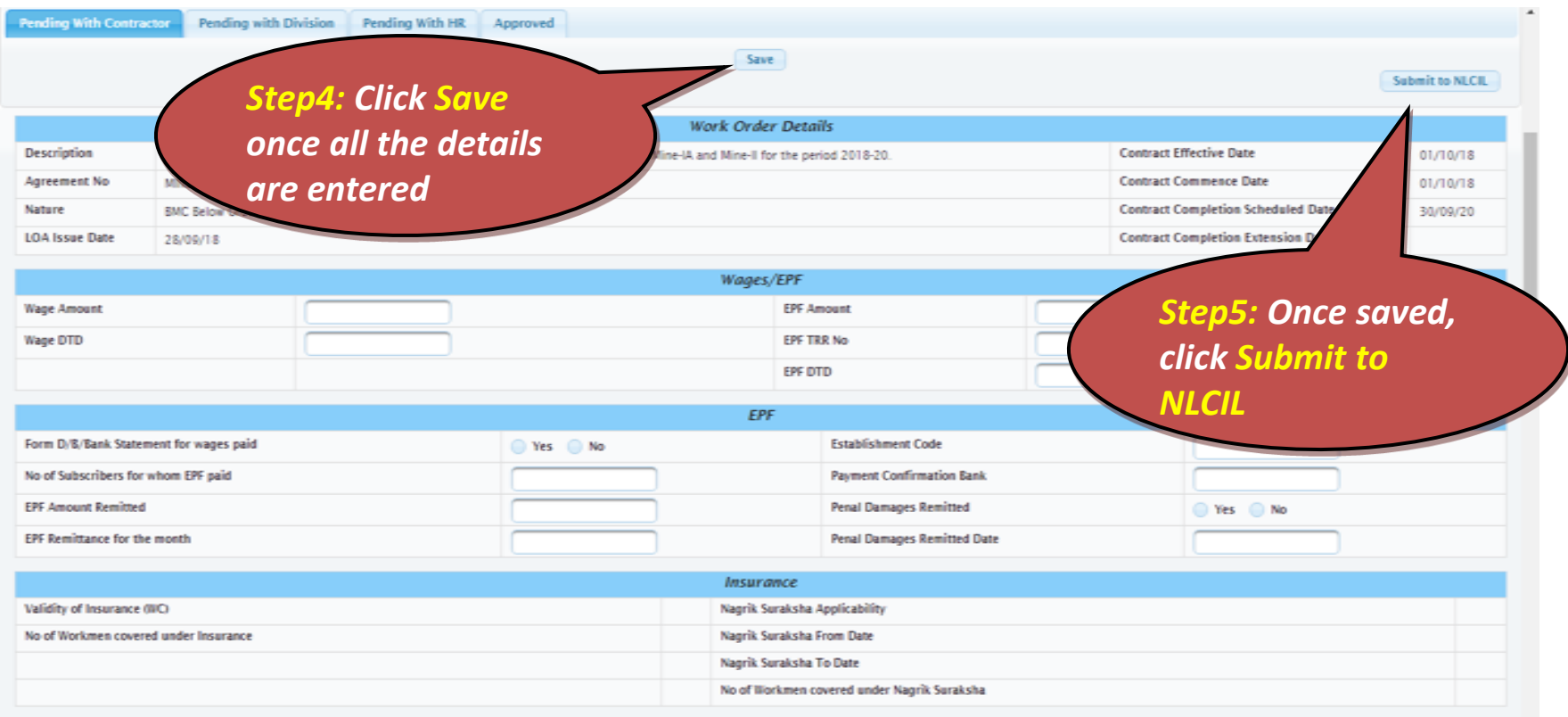

#### Contractor - Insurance / Labour License

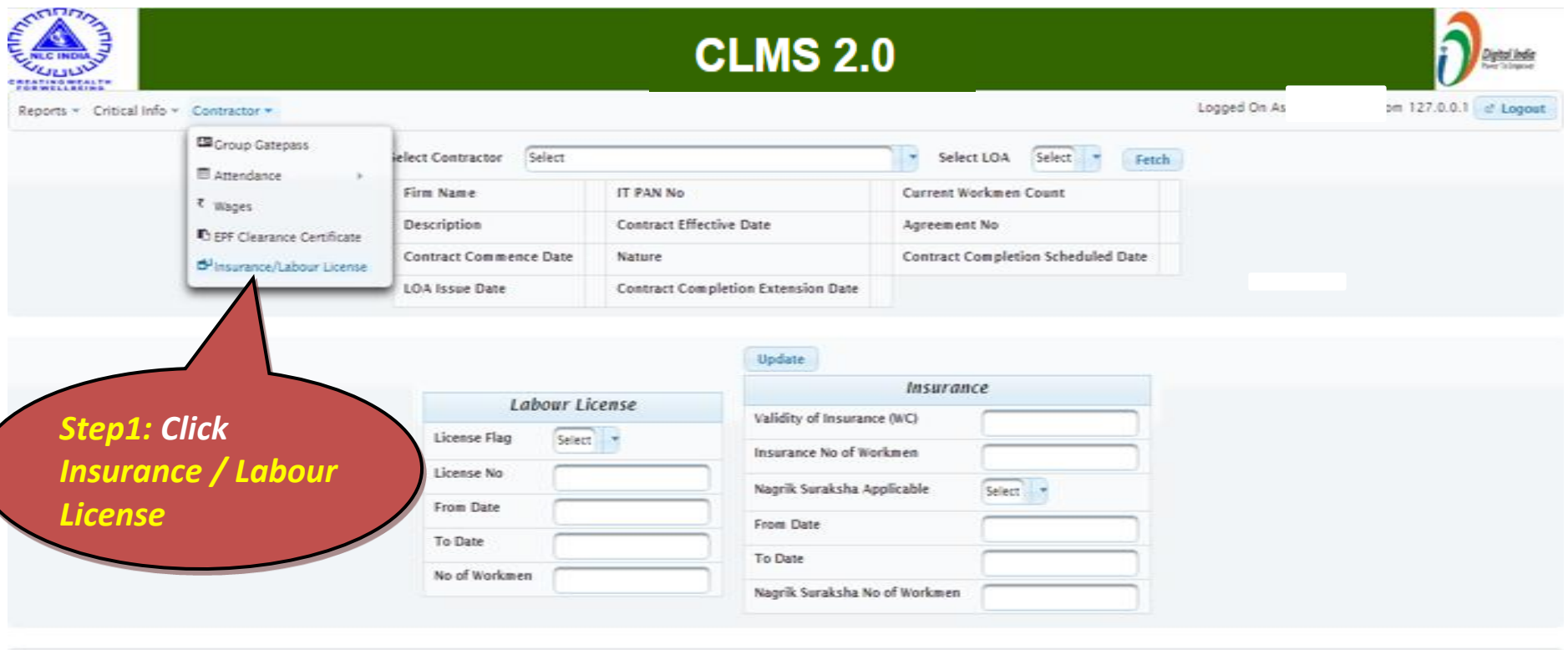

Developed and Maintained by Human Resources Division, Corporate Office

#### Contractor - Insurance / Labour License

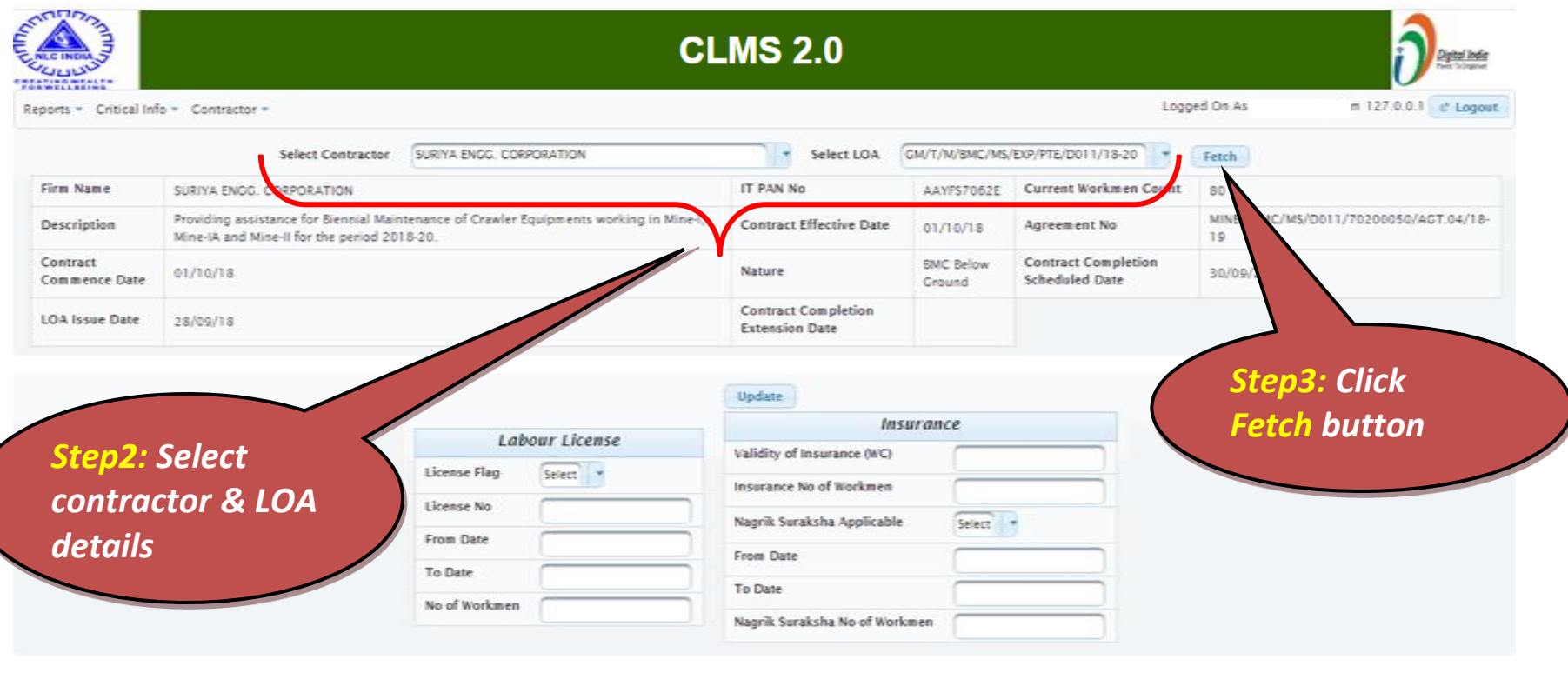

Developed and Maintained by Human Resources Division, Corporate Office

# Insurance / Labour License

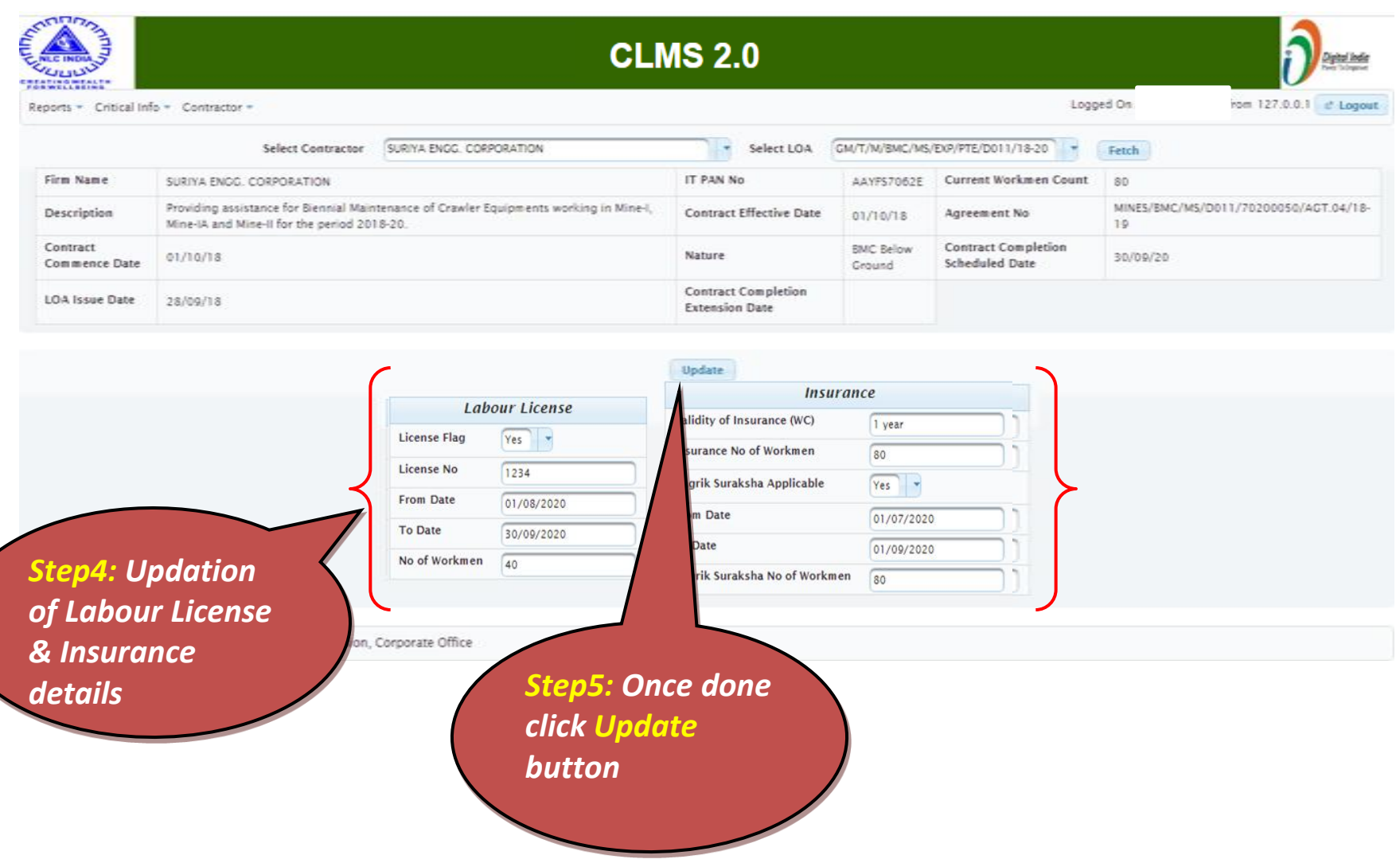

 $\left( \right.$